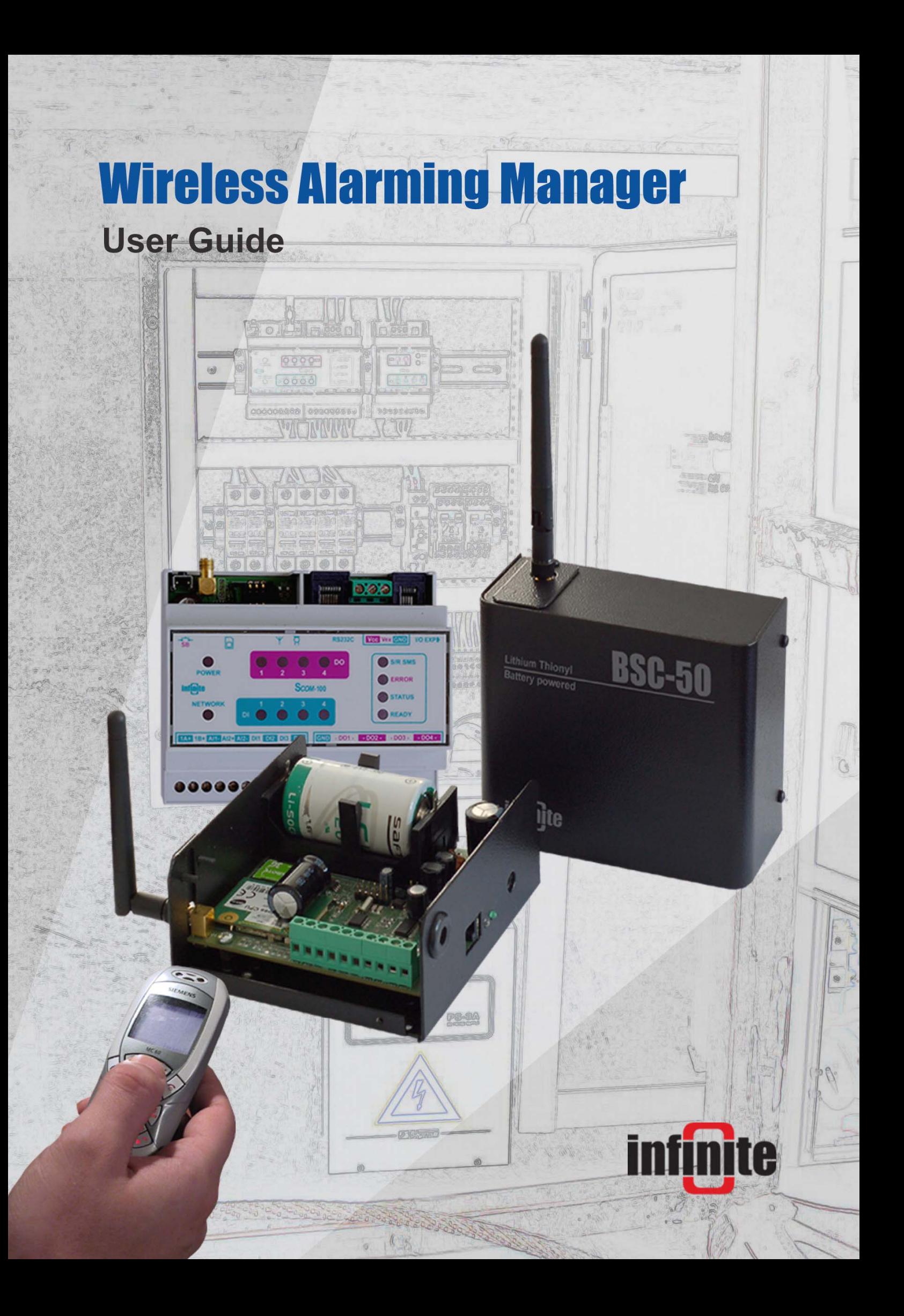

#### **WA Manager**

Alarming System Management Software Windows 98, NT, XP, 2000 User Guide

**Version 2.1, 4/2010** 

#### **Disclaimer**

While every effort has been made to ensure that the information in this guide is accurate and complete, no liability can be accepted for any errors or ommissions.

Infinite Ltd reserves the right to change the specifications of the hardware and software described in this guide at any time without prior notice.

No part of this guide may be reproduced, transmitted, stored in fixed or removable media or translated into any language in any form without the prior written permission of Infinite Ltd.

Infinite makes no warranties for damages resulting from corrupted or lost data due to malfunction of the hardware or the software.

Copyright © 2010 – Infinite Ltd All rights reserved.

# **Contents**

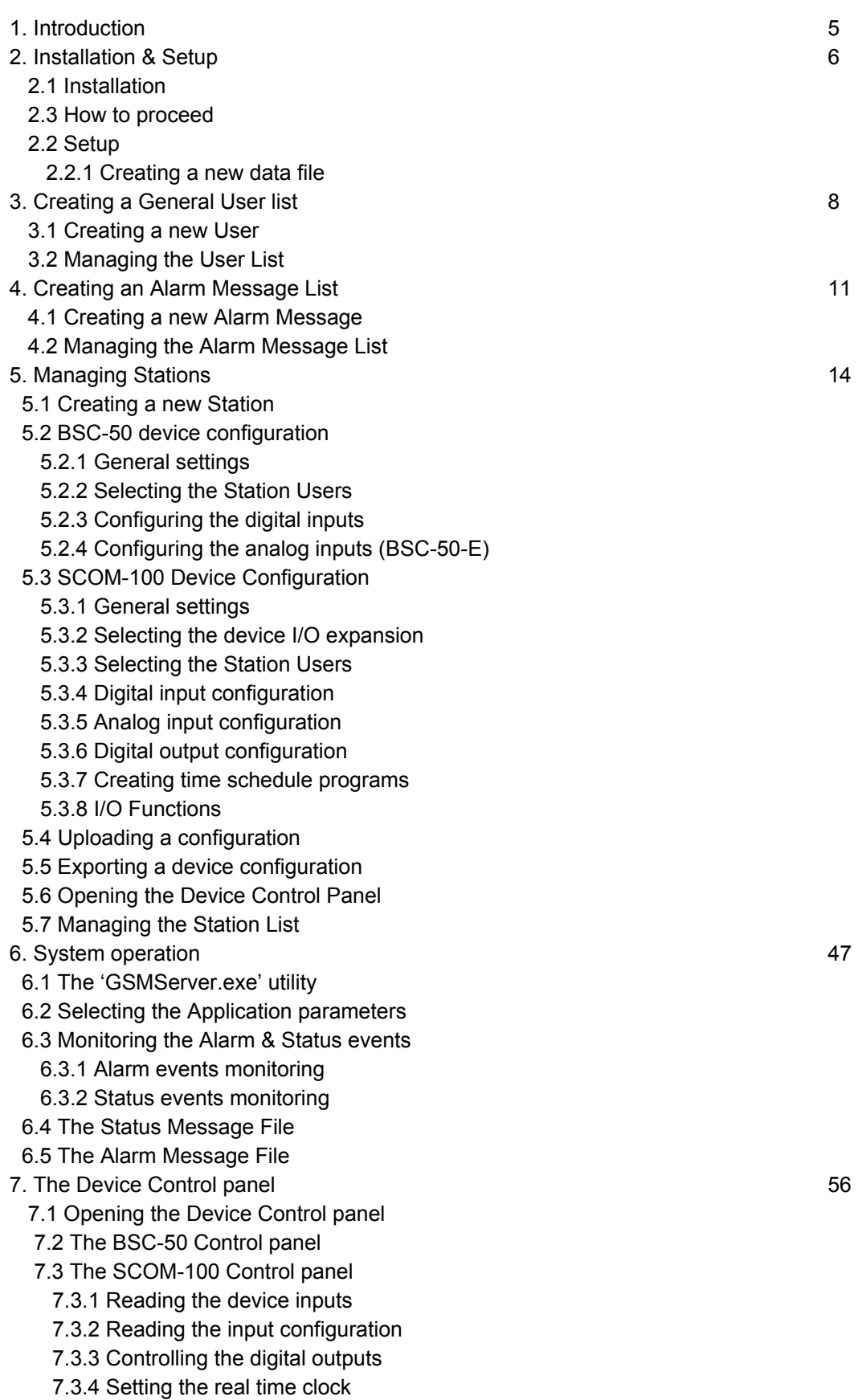

- 8. Updating a Remote Station Configuration 62
- 8.1 Replacing a user in the General User List
- 8.2 Removing a user from the General User List
- 8.3 Changing the General Station Parameters
- 8.4 Editing the Station Configuration Update records
- 8.4.1 Add a new Update Record
- 8.4.2 Edit an existing record
- 8.4.3 Delete a record

# **1. Introduction**

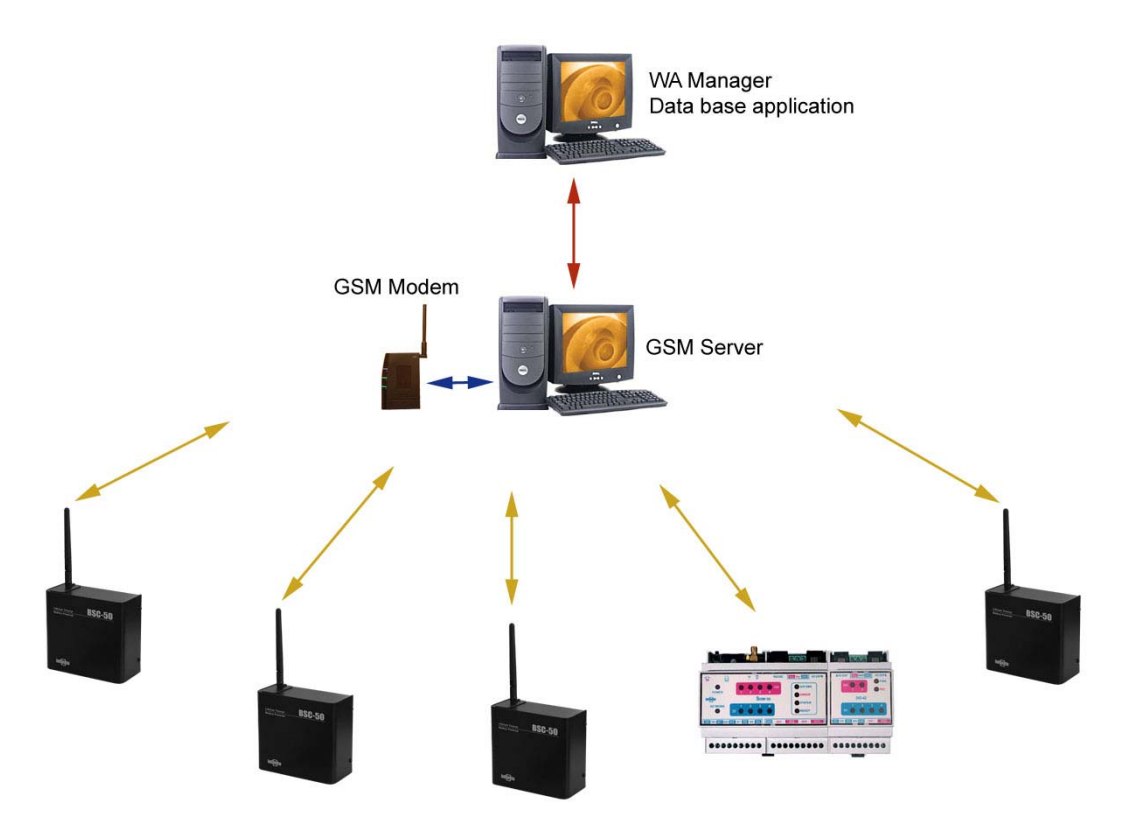

**Remote Alarming Stations** 

WA Manager is a database application for monitoring, archiving and managing of a distributed alarming system based on BSC-50 & SCOM-100 alarming units. The application supports:

- Creating, editing and uploading a device configuration. The configuration is done with simple selections and entries on the configuration forms. The parameter settings are stored and converted to ASCII SMS commands before uploading to the target device via the PC serial port.
- Archiving the Alarm & Status messages
- Real time monitoring of Alarm & Status events.
- Updating a remote stations configuration

The system software consists of two application programs:

- 1. A utility application (GSMServer.exe), running minimized for receiving SMS and creating respective files in an user selected directory.
- 2. The WA Manager data base application, which imports incoming SMS from the selected directory.

The two applications can run on the same or different computers in a local area network.

# **2. Installation & Setup**

# **2.1 Installation**

Open the Installation CD and Run the **WA Manager.exe** installation file. A WA Manager folder is created on your root directory after the installation completion.

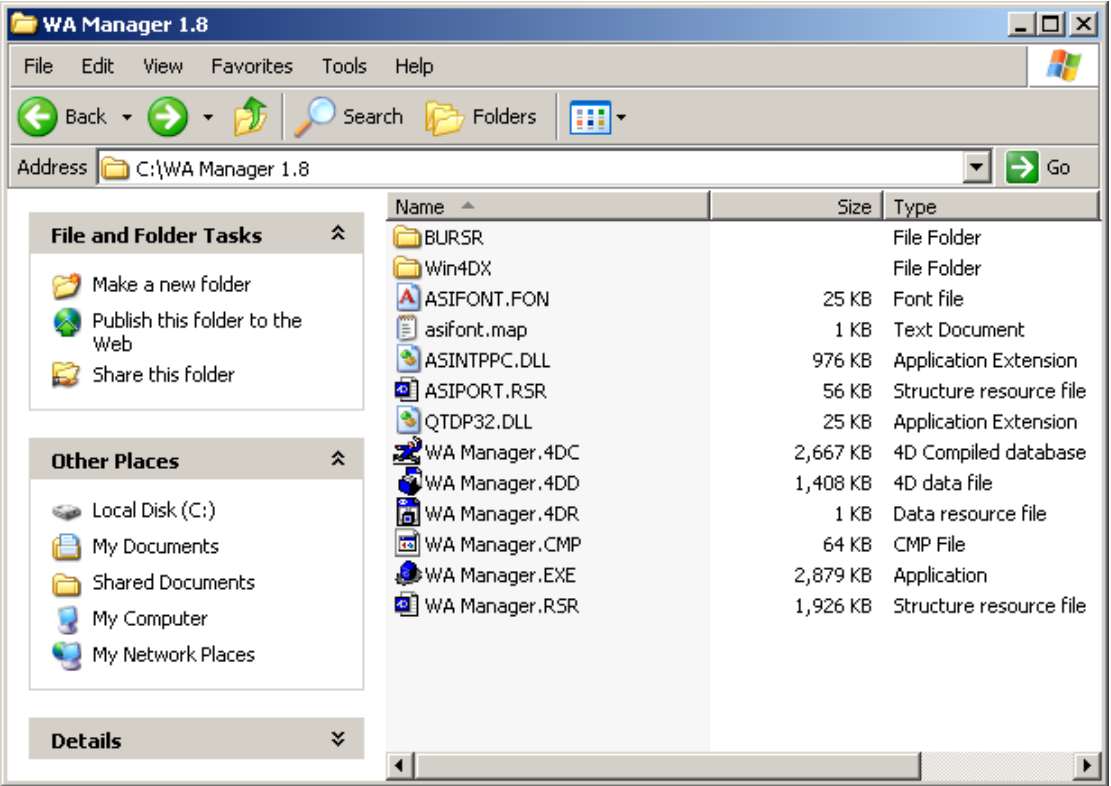

### ) **Do not put the created folder on the desktop!**

Select the file '**WA Manager.exe'** file and make a shortcut for it. Put the shortcut on your desktop. This is the executable file for the WA Manager application.

# **2.2 Setup**

### *2.2.1 Creating a new data file*

The data file selection form appears after launching the WA Manager application for the first time. Browse and open the **'WA Manager'** folder.

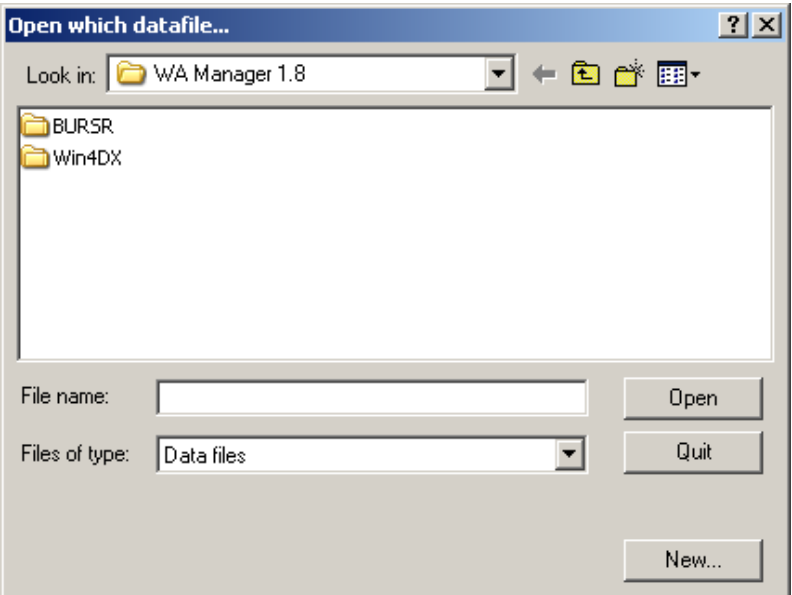

Click on the '**New**' button to create a new database file. Save the data file with the default naming by pressing the '**Save**' button.

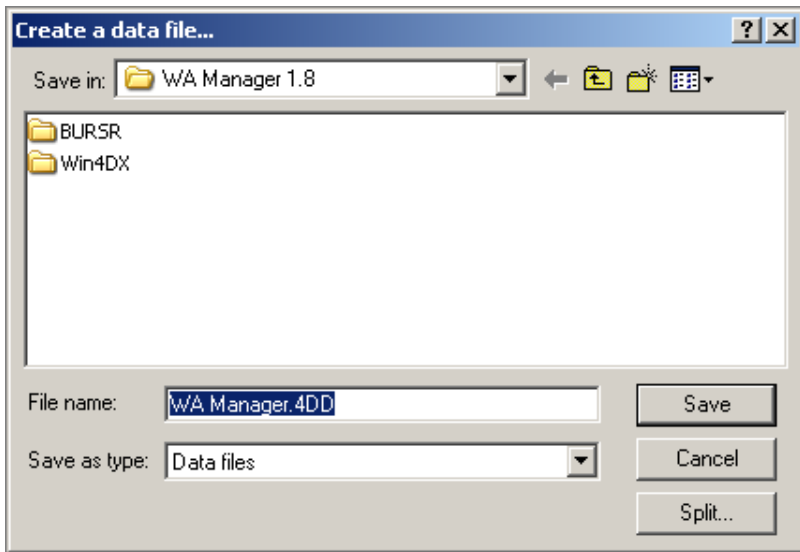

The application screen appears after a few seconds.

## **2.3 How to proceed**

If you intend to configure a device proceed as follows:

- 1. Populate the General User List (See Chapter 3)
- 2. If you want to use custom alarm messages, populate the Alarm Message List (See Chapter 3)
- 3. For the BSC-50 device configuration refer to Chapter 5, Section 5.2.
- 4. For the SCOM-100 device configuration refer to Chapter 5, Section 5.3.

If you intend to use the real time Alarming System:

- 1. Configure the alarming devices.
- 2. Install and execute the GSM Server utility (Seee Chapter 6, Section 6.1)
- 3. Select the appropriate Application Parameters (See section 6.2)
- 4. Read sections 6.3, 6.4, 6.5 and Chapter 8.

# **3. Creating a General User list**

The General User List refers to the whole distributed system and not to a specific alarming device.

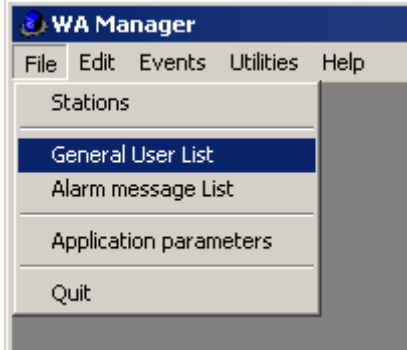

Select the '**General User List'** menu to open the General User list table.

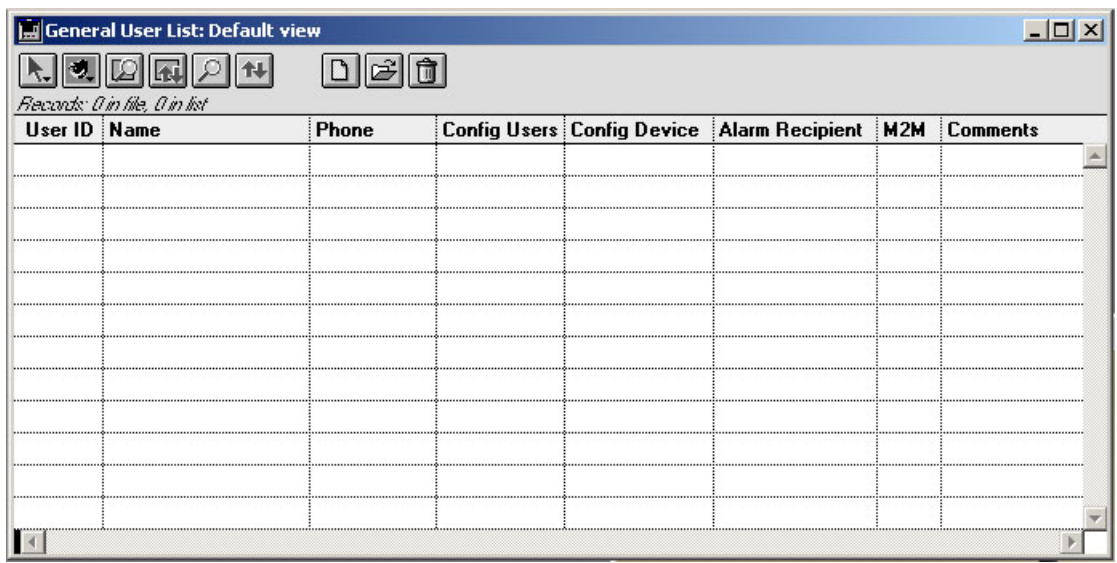

## **3.1 Creating a new User**

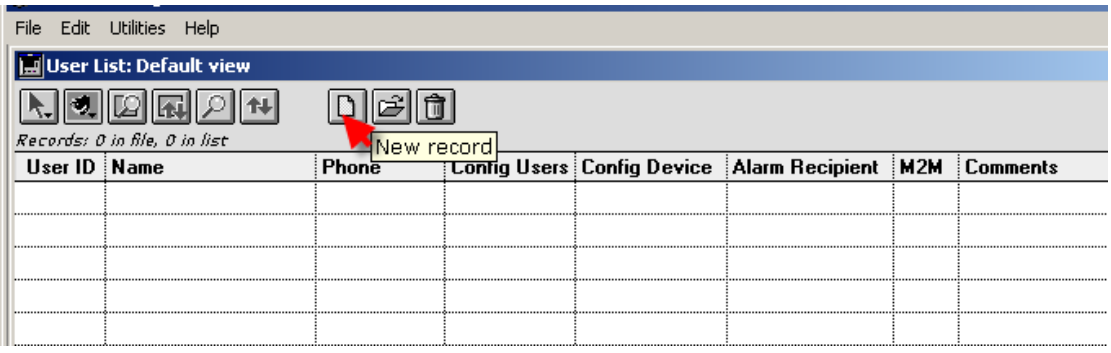

Click on the '**New record**' button to create a new User. The User List entry form opens:

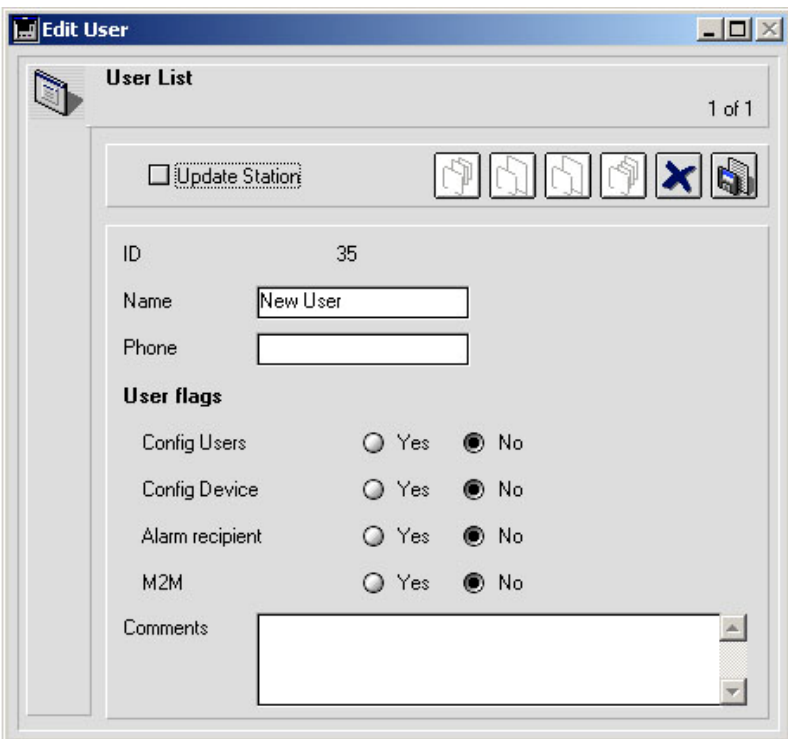

The form contains the following entries:

- **User name**: A string up to 15 characters
- **Phone number**: A string up 15 characters
- Four User Flags that represent user rights and user status.
- **Config users**: 'Yes' for System Administrator, 'No' for Normal User.
- **Config device**: 'Yes' for the ability to change the device configuration (via SMS).
- **Alarm recipient**: Marks a User as an Alarm SMS recipient.
- **M2M**: 'Yes' for a remote machine recipient (as SCOM-100), 'No' for a normal Phone recipient
- Enter the appropriate data and click on the '**Save**' button to close the entry form. The new user appears in the User List.

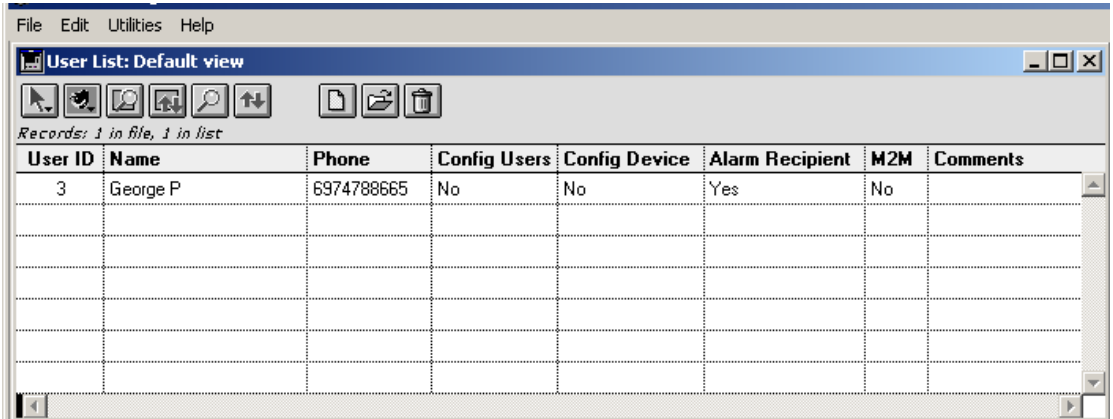

## **3.2 Managing the User List**

You can edit or remove records from the User List using the respective buttons:

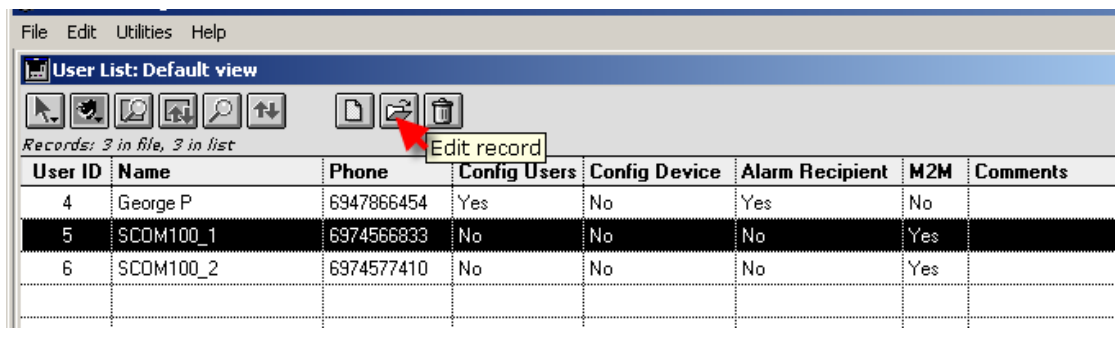

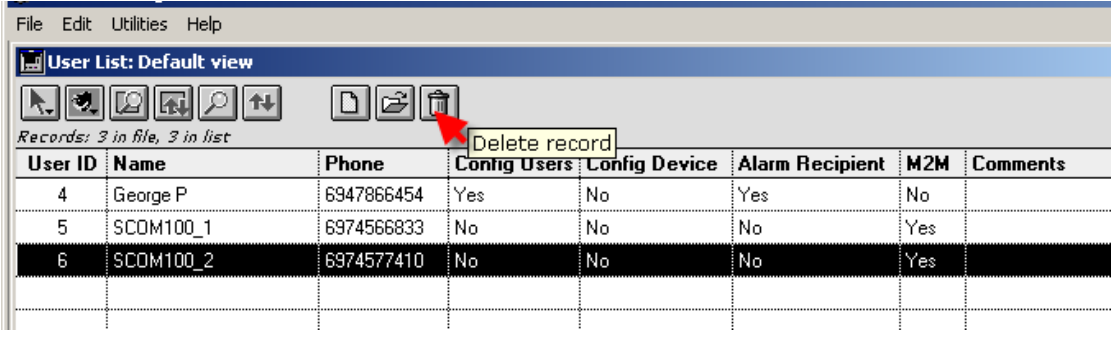

If a User is removed from the System User list, all occurences of this user in remote Stations configurations as User and/or recipient will also be removed:

Click on the 'Delete record' button:

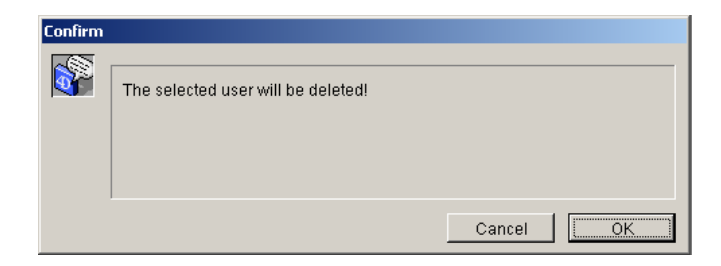

Click on the 'OK' button.

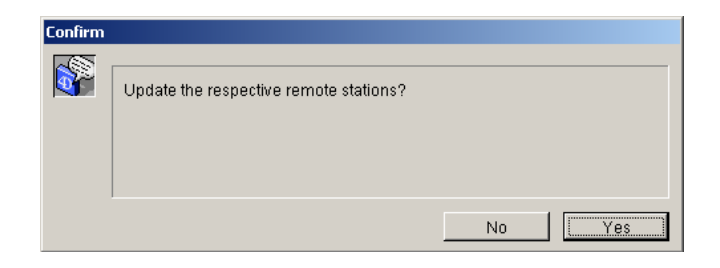

Click on the 'No' button.

# **4. Creating an Alarm Message List**

The Alarm Message List refers to the whole distributed system and not to a specific alarming device.

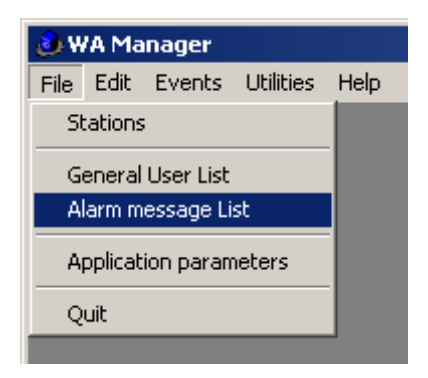

Select the '**Alarm Message List'** menu to open the Alarm Message table.

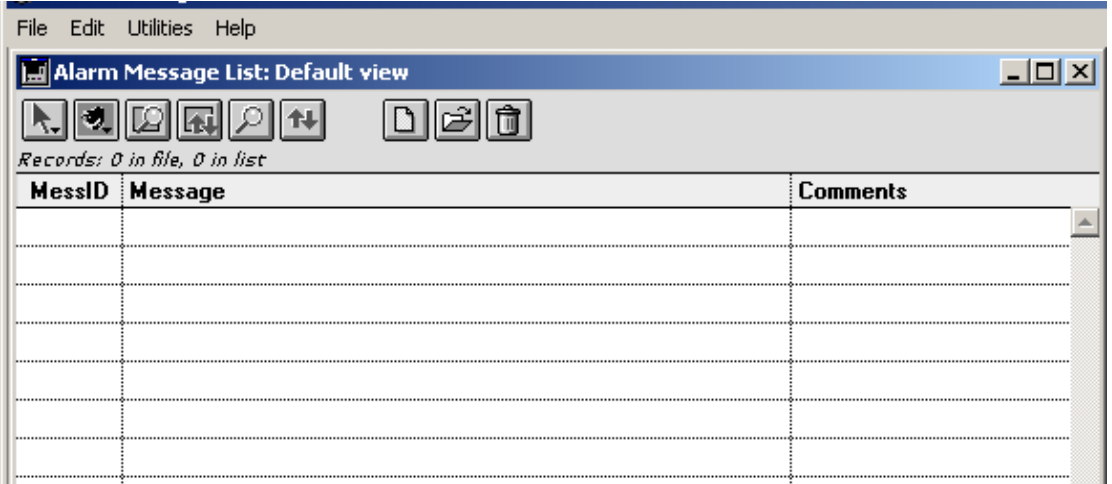

## **3.1 Creating a new Alarm Message**

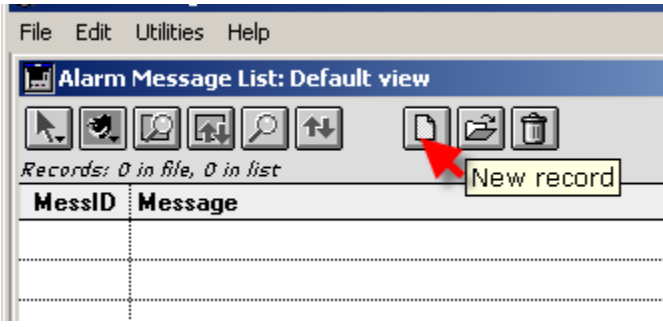

Click on the **'New Record'** button to create a new Alarm message. The Alarm Message List entry form opens:

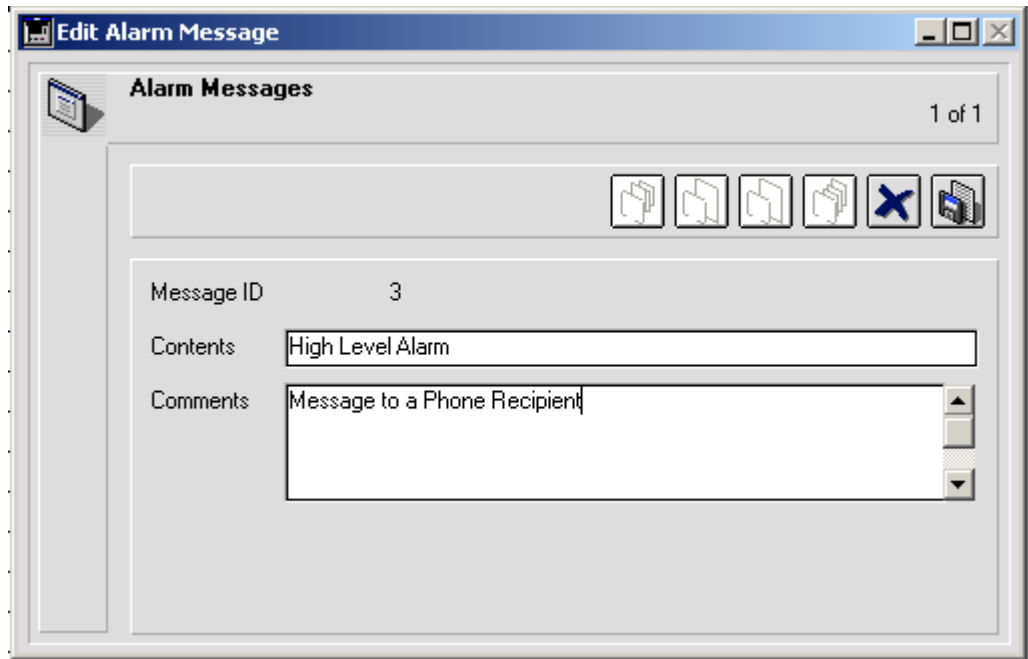

Enter the Message text in the field '**Contents'** and the respective optional comments. Click on the '**Save**' button to close the entry form. The new message appears in the Message List.

### ) **In case of a M2M Alarm message replace the ';' character (Semicolon) with the "#" character.**

#### Example:

Instead of: 1000,0,1;1000,1,3 type 1000,0,1#1000,1,3

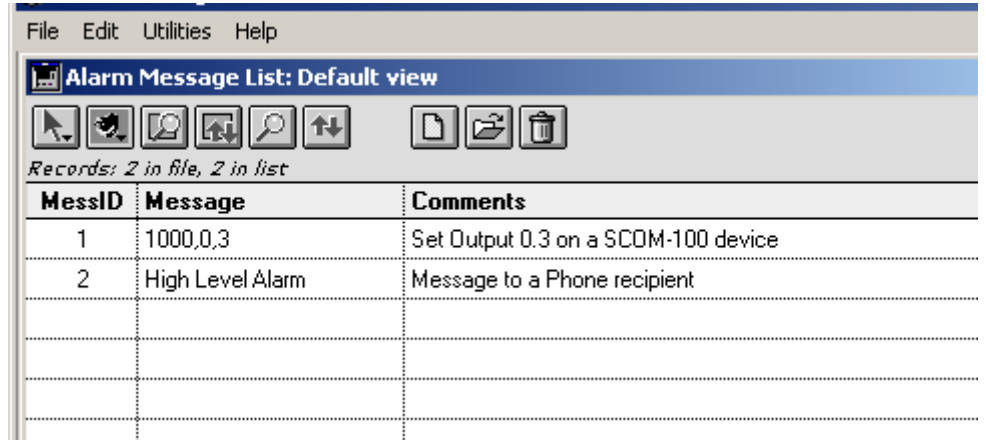

## **4.2 Managing the Alarm Message List**

You can change user data or remove a Message from the List by using the respective buttons:

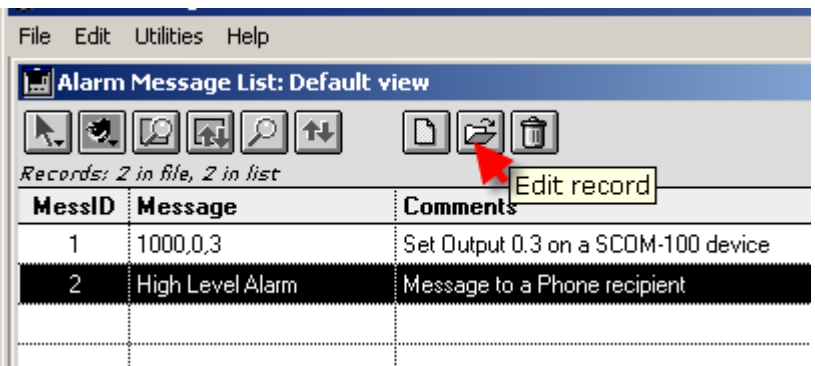

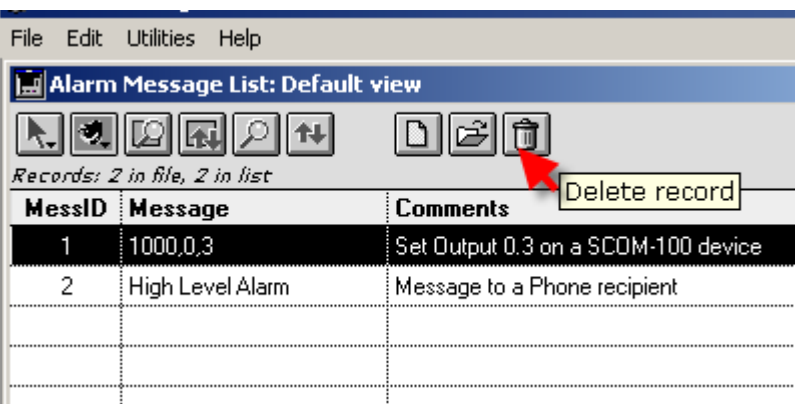

) **An Alarm Message cannot be removed from the List if it is used in a Station configuration.**

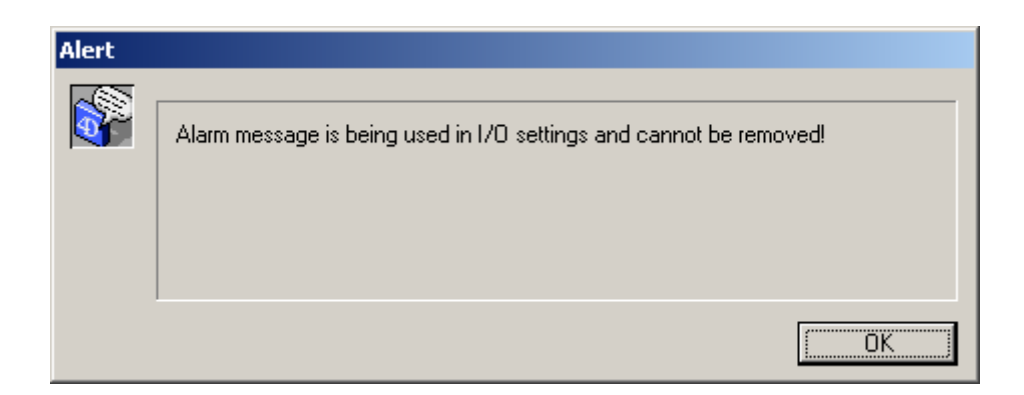

# **5. Managing Stations**

All remote stations of a distributed alarming system must be declared in a Stations list.

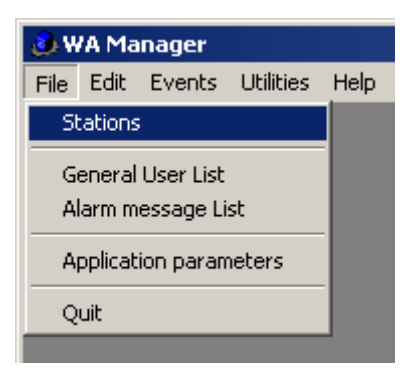

Select the '**Stations**' menu to open the Stations list form:

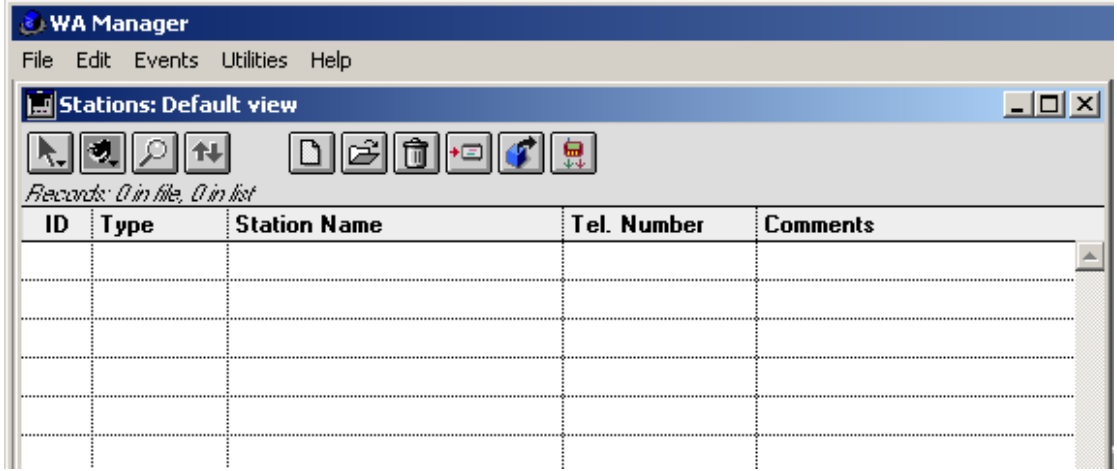

# **5.1 Creating a new Station**

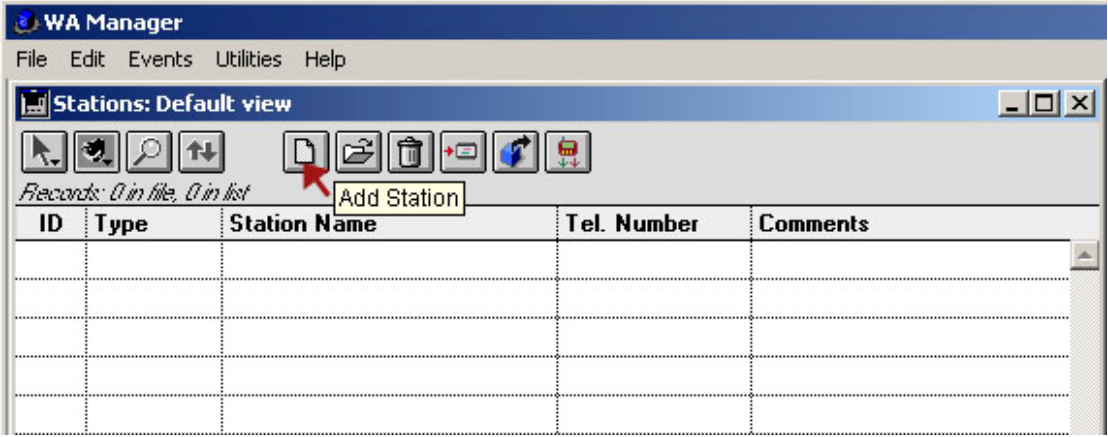

Click on the 'Add Station' button to create a new Station.

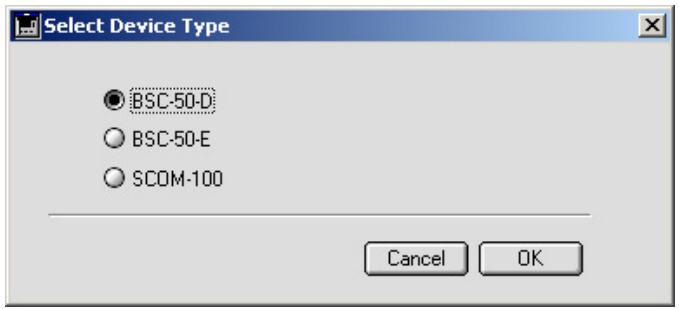

Click on the 'OK' button.

The configuration form opens. The only entry which is mandatory for the distributed alarming system is the '**Phone number'** entry. The WA Manager identifies a station of a distributed system through the its phone number.

All other entries on the form are intended for configuring the BSC-50 device and are optional.

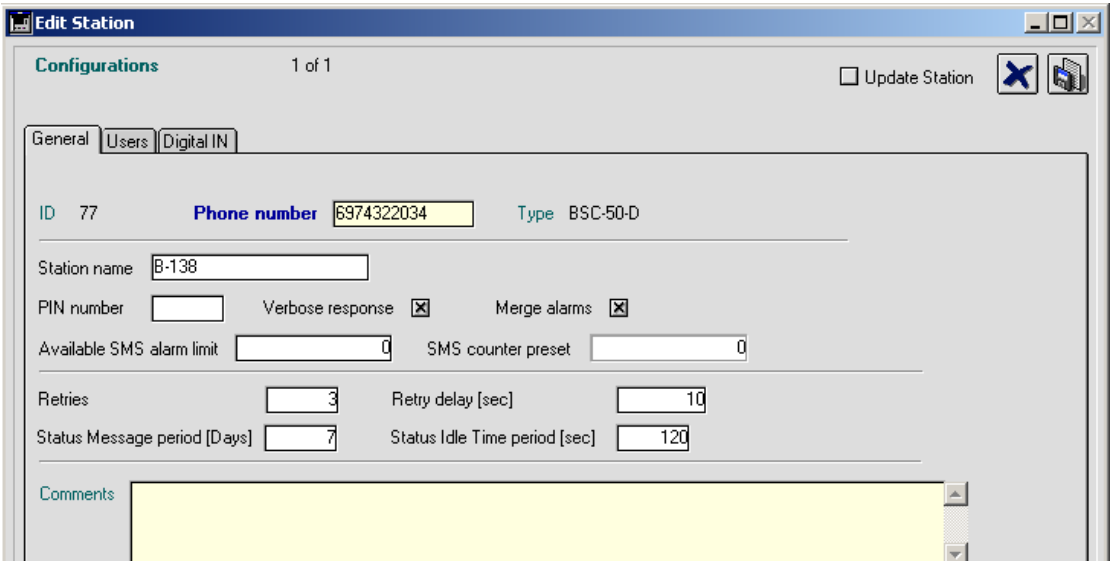

If you intend to setup a BSC-50 unit using the Hyperterminal or via SMS, enter the 'Phone number' and any optional comments for the respective station and click on the 'Save' button to declare the new station. The new station appears in the Station list.

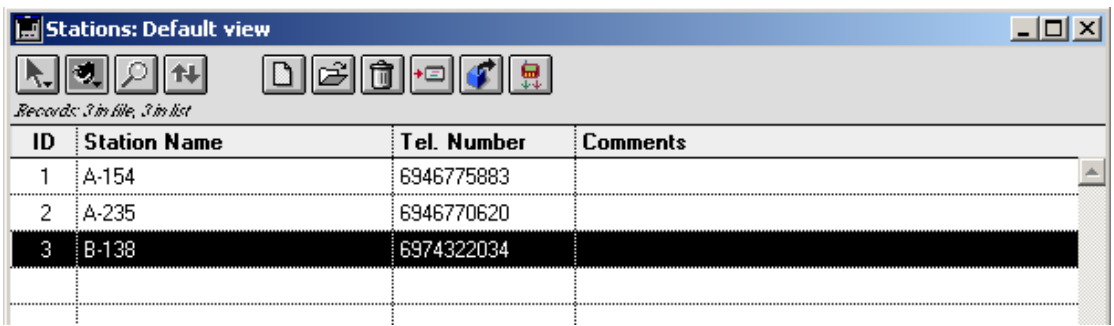

## **5.2 BSC-50 Configuration**

### *5.2.1 General settings*

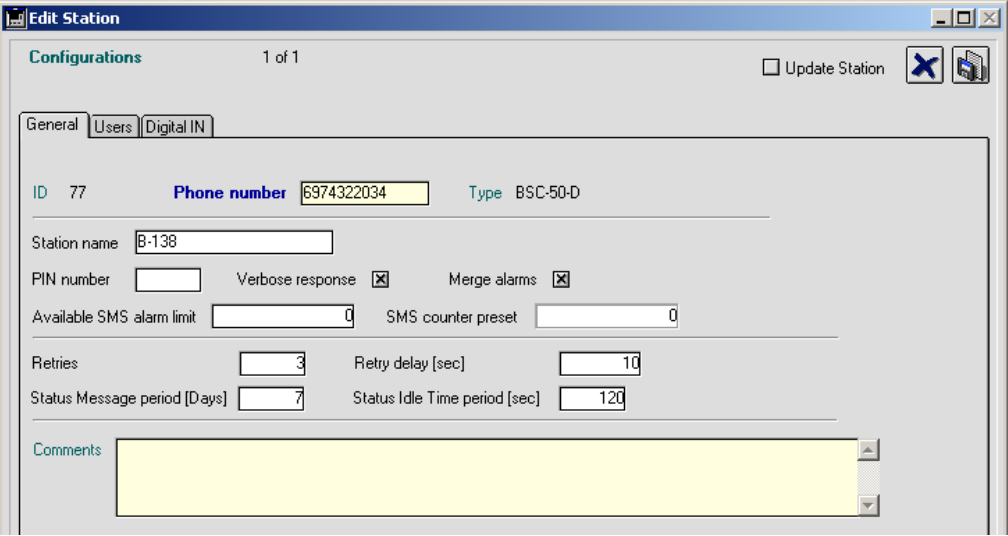

General settings, appearing on the first page, include (See the respective BSC-50 device parameters):

- 1. Station name.
- 2. Optional PIN number.
- 3. Verbose or brief response flag.
- 4. Enable/disable alarm merging flag.
- 5. Available SMS counter and respective low alarm limit.
- 6. Retries on SMS transmission failure.
- 7. Delay between retries.
- 8. Period for the Status messaging.
- 9. Status Idle Time period.

### *5.2.2 Selecting the Station Users*

Click on the '**Users**' Tab on the Entry form.

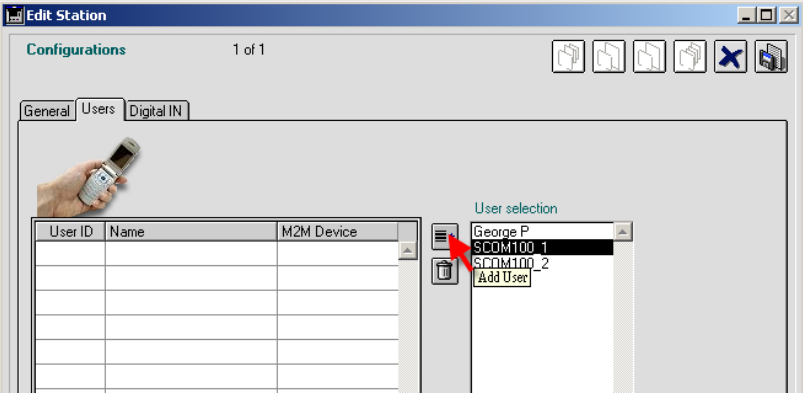

The entries of the System User List appear in a selection list on the right. Select a user on the User selection list and click on the '**Add User'** Button.

A pop up form appear for specifying a User ID in the range 1-20:

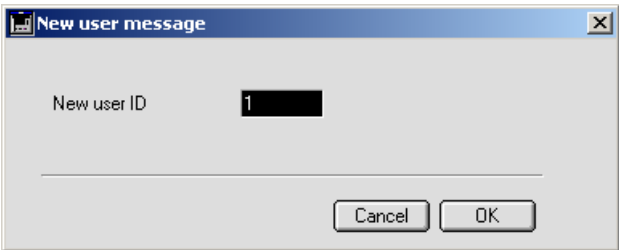

Press the '**OK**' button.

The selected User appears in the Station User list on the left:

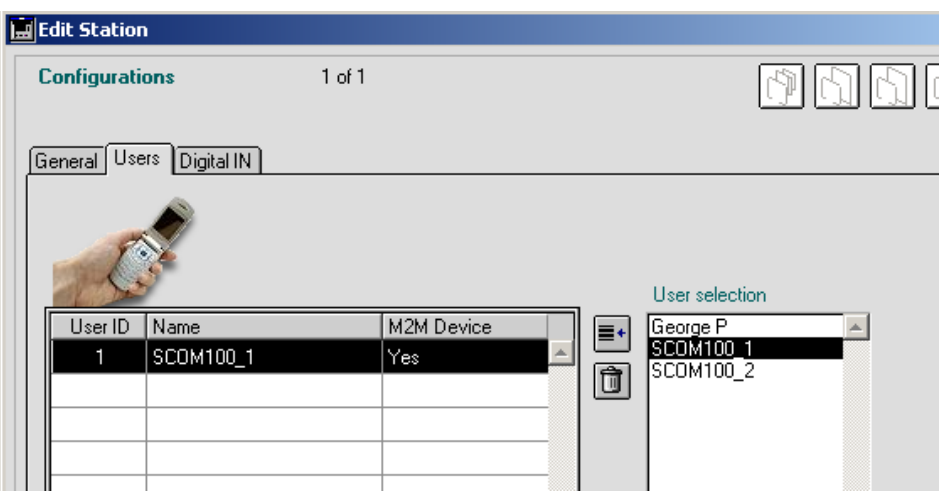

Use the '**Delete record**' button to remove a User from the Station User list:

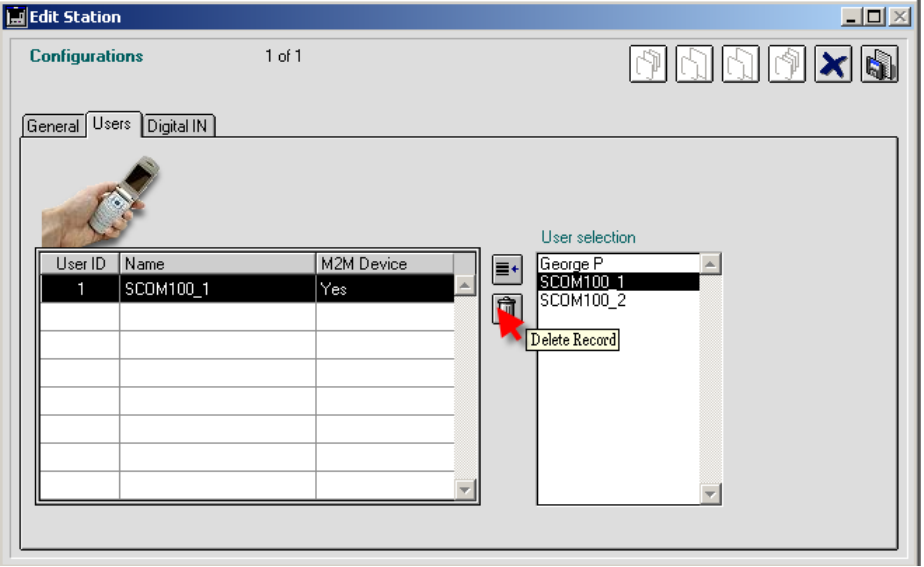

### *5.2.3 Configuring the digital inputs*

Click on the '**Digital IN**' Tab on the Entry form:

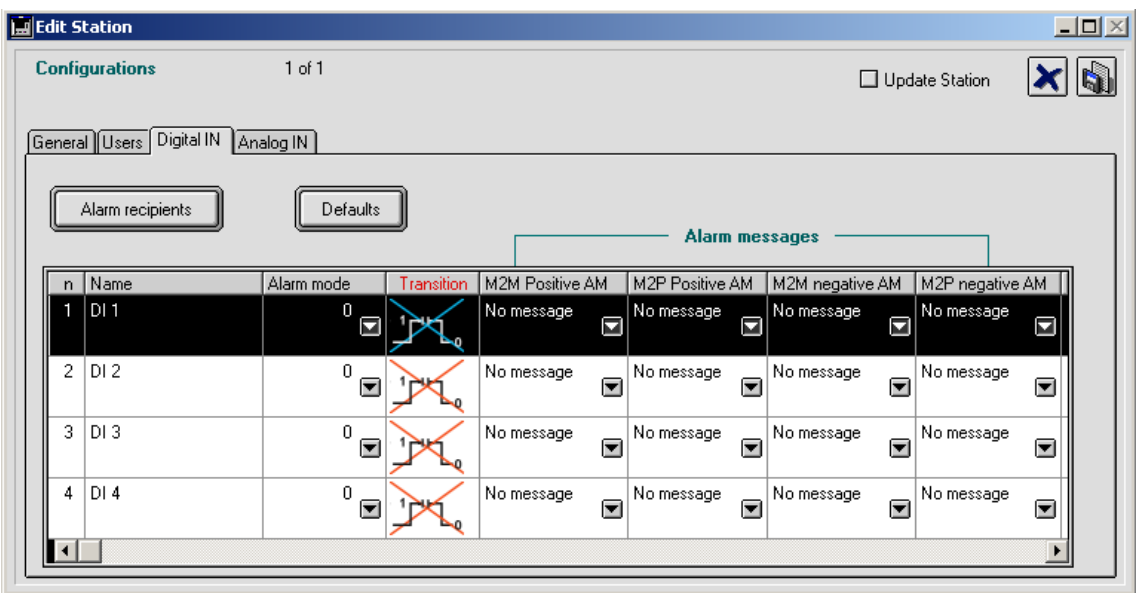

The configuration form for the digital inputs of a BSC-50 unit contains following fields:

- 1. Digital input naming.
- 2. Alarm mode: positive transition, negative transition, both transitions.
- 3. Alarm delay in seconds.
- 4. Optional alarm messages for the positive and the negative transition (Machine to Person, Machine to Machine).

Enter data by double clicking the respective column cell in case of entering a string or a numerical value or by clicking on the pull down menus for the alarm messages.

Alarm mode:

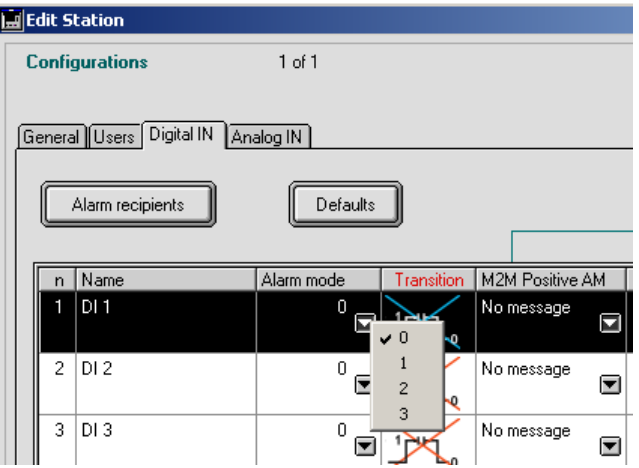

Select the transition for alarm triggering via the pull down menu:

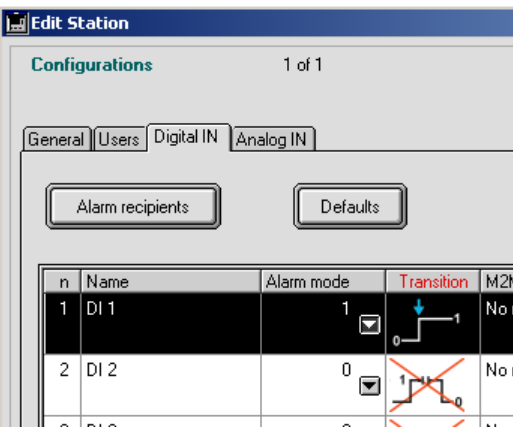

**M2M Message**: Select a message for a M2M recipient (e.g. a SCOM-100 device) via a pull down menu, which contains all available message texts of the General Alarm message list:

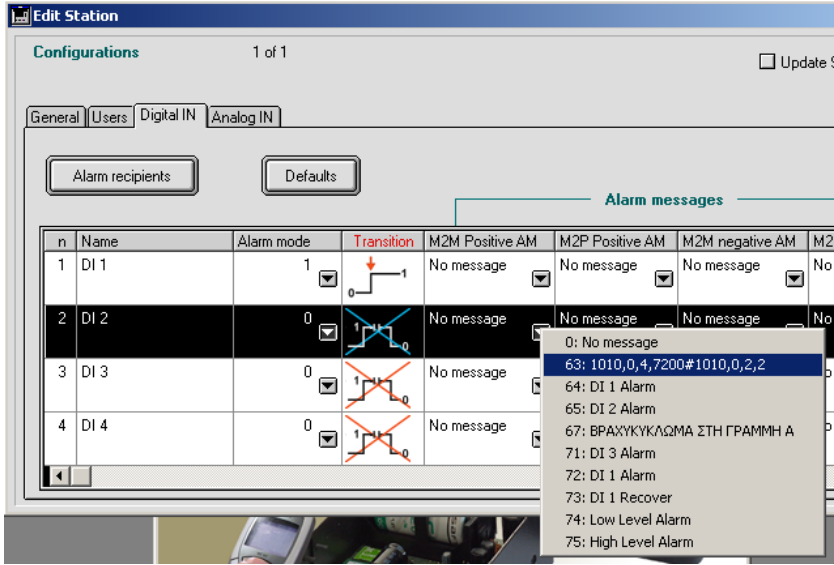

**M2P Message**: Select a message for a Phone recipient via the respective pull down menu:

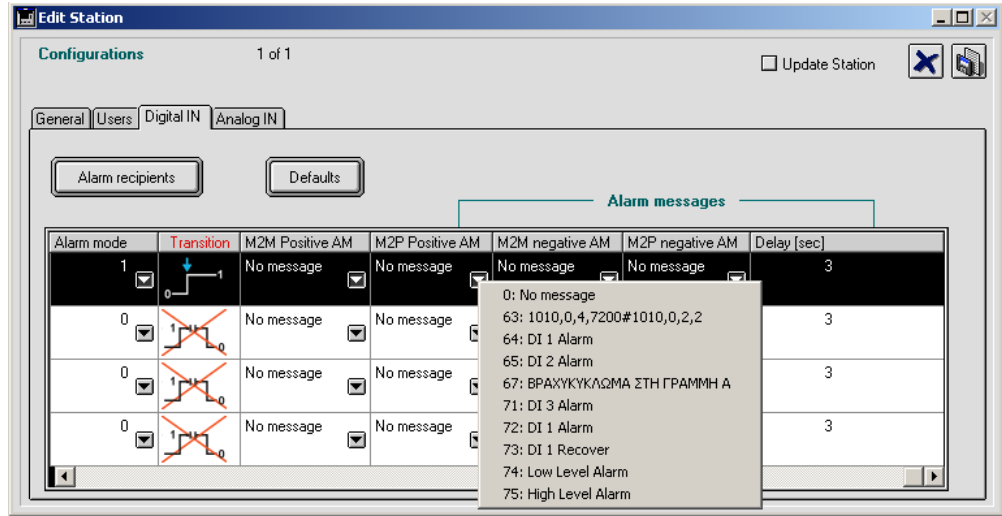

**Delay**: Double click in the respective cell and type in the Alarm delay for alarm state recognition. Specifying the alarm recipients for the selected DI alarm:

Click on the '**Alarm recipients**' button. The Recipient List for the selected DI alarm opens:

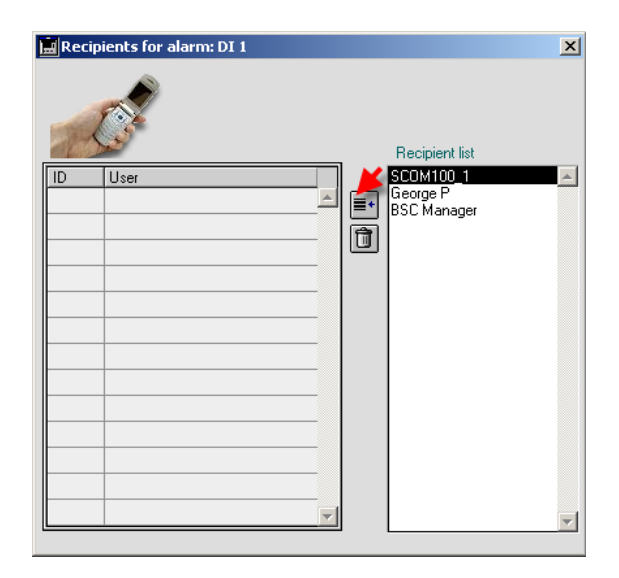

Select a Station User in the '**Recipient list**' on the right and click on the '**Add recipient**' button to add the respective user in the DI Alarm recipient list.

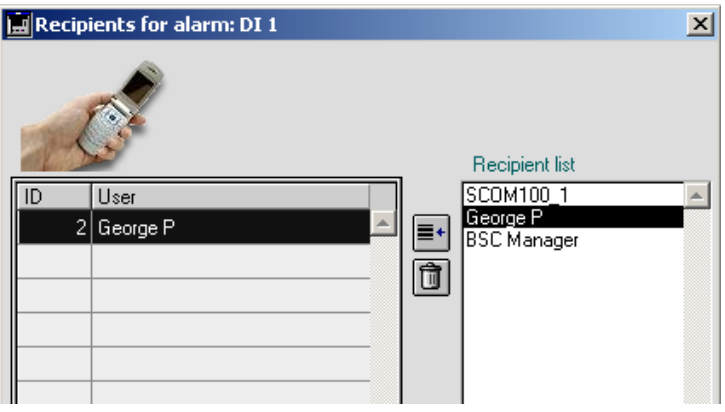

### *5.2.4 Configuring the analog inputs (BSC-50-E)*

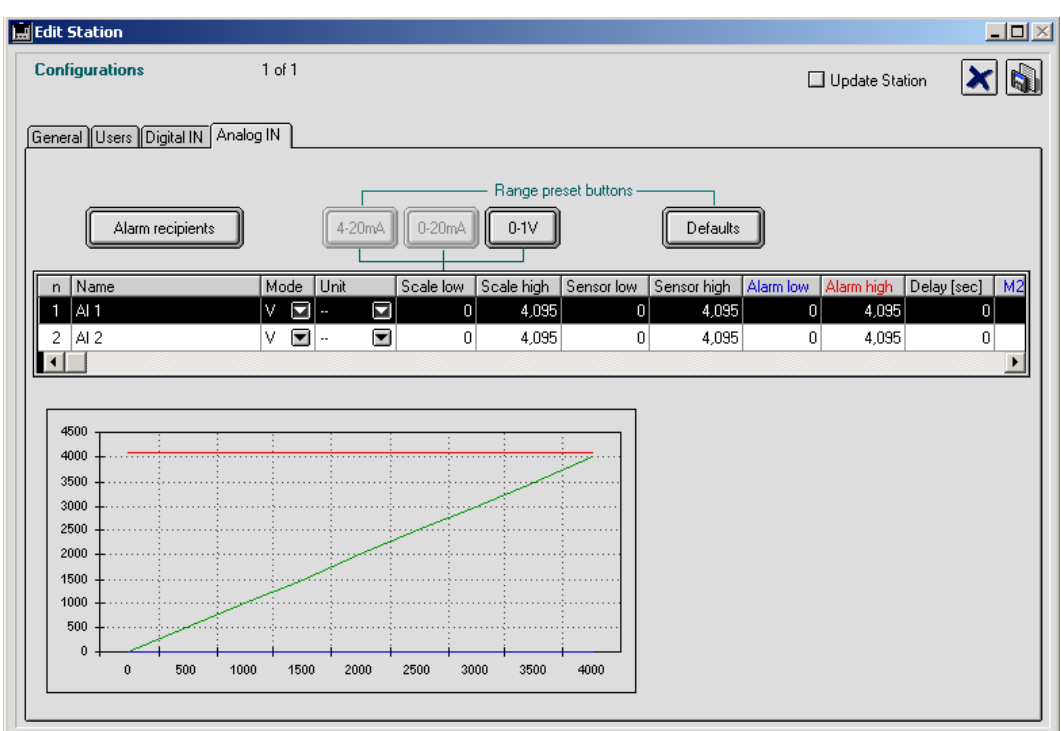

The analog input configuration includes following parameters:

- 1. Analog input naming.
- 2. Physical measurement unit.
- 3. Scale low: Low scale value in physical units.
- 4. Scale high: High scale value in physical units.
- 5. Sensor low: Low raw scale value (0-4095)
- 6. Sensor high: High raw scale value (0-4095)
- 7. Alarm low: Value between scale low and high indicating the low alarm limit.
- 8. Alarm high: Value between scale low and high indicating the high alarm limit.
- 9. Alarm delay in seconds.
- 10. Optional alarm messages for overstepping the alarm limits.

Enter data by double clicking the respective column cell in case of entering a string or a numerical value or by clicking on the pull down menus for the alarm messages.

#### *Analog input mode*

The selection must correspond to the wiring option of the respective analog input on the main unit and the mode DIP switch settings on the AI-4 expaansion module.

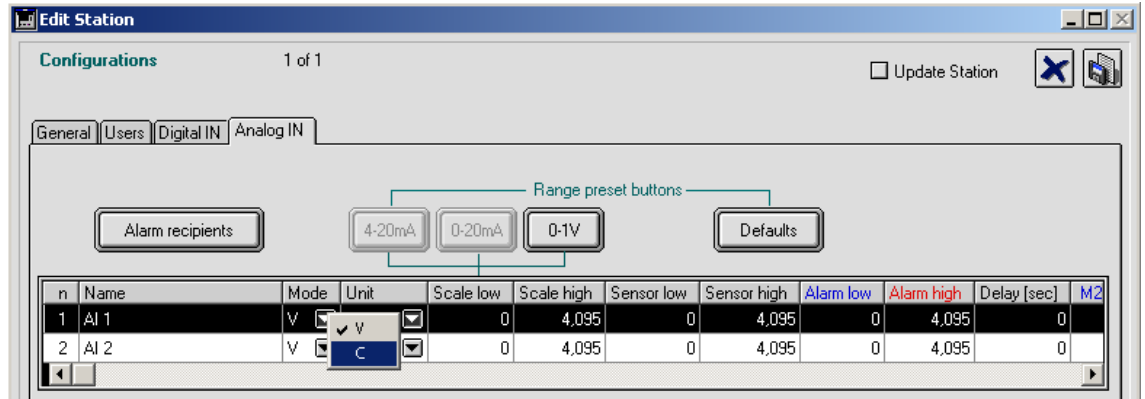

*Example*: Connecting a level sensor with 0-20mA output on AI 1. Select 'C' (Current mode) on the first channel and press the '0-10V' button to configure the scale and sensor values for a sensor with 0-10V output:

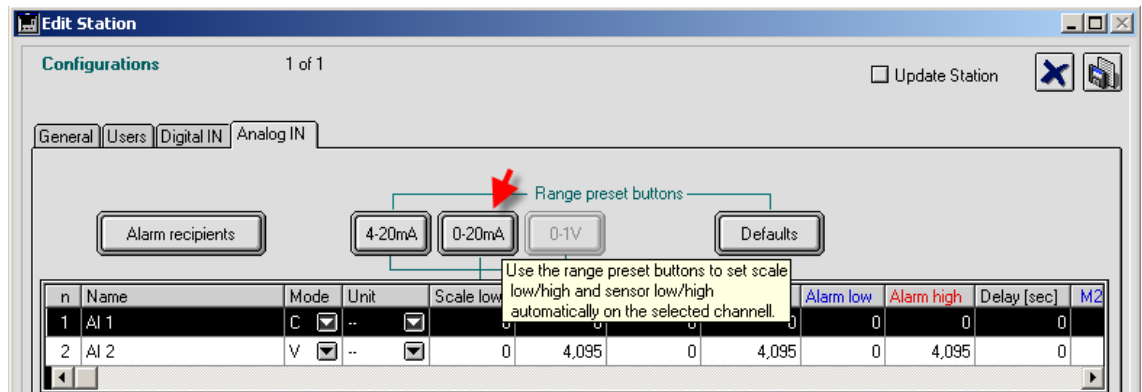

The scale (0-20) and the raw scale values are set automatically.

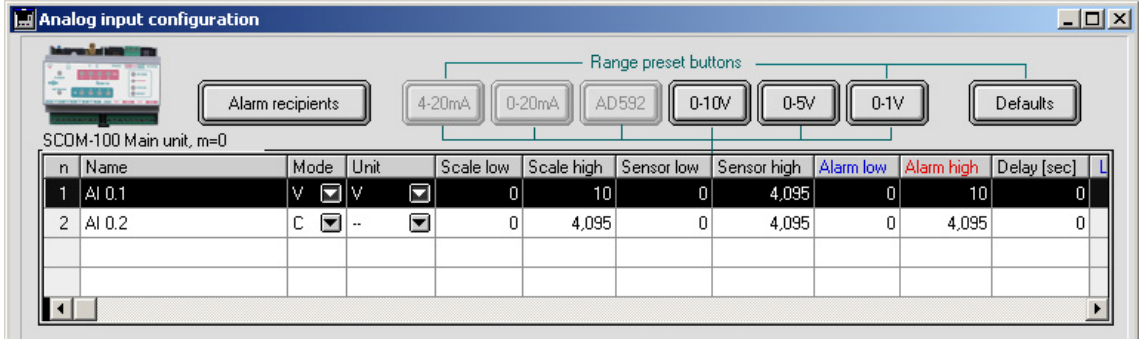

Select a physical unit and enter Scale low and high according to the sensor scale.

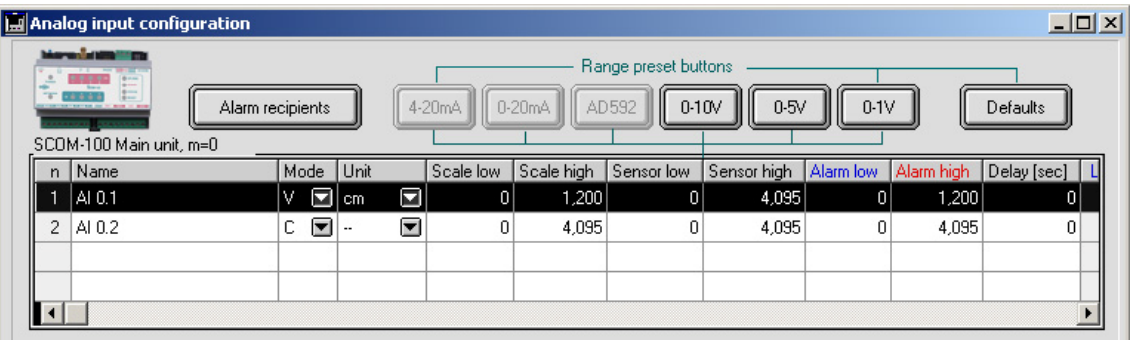

Now enter the alarm limits:

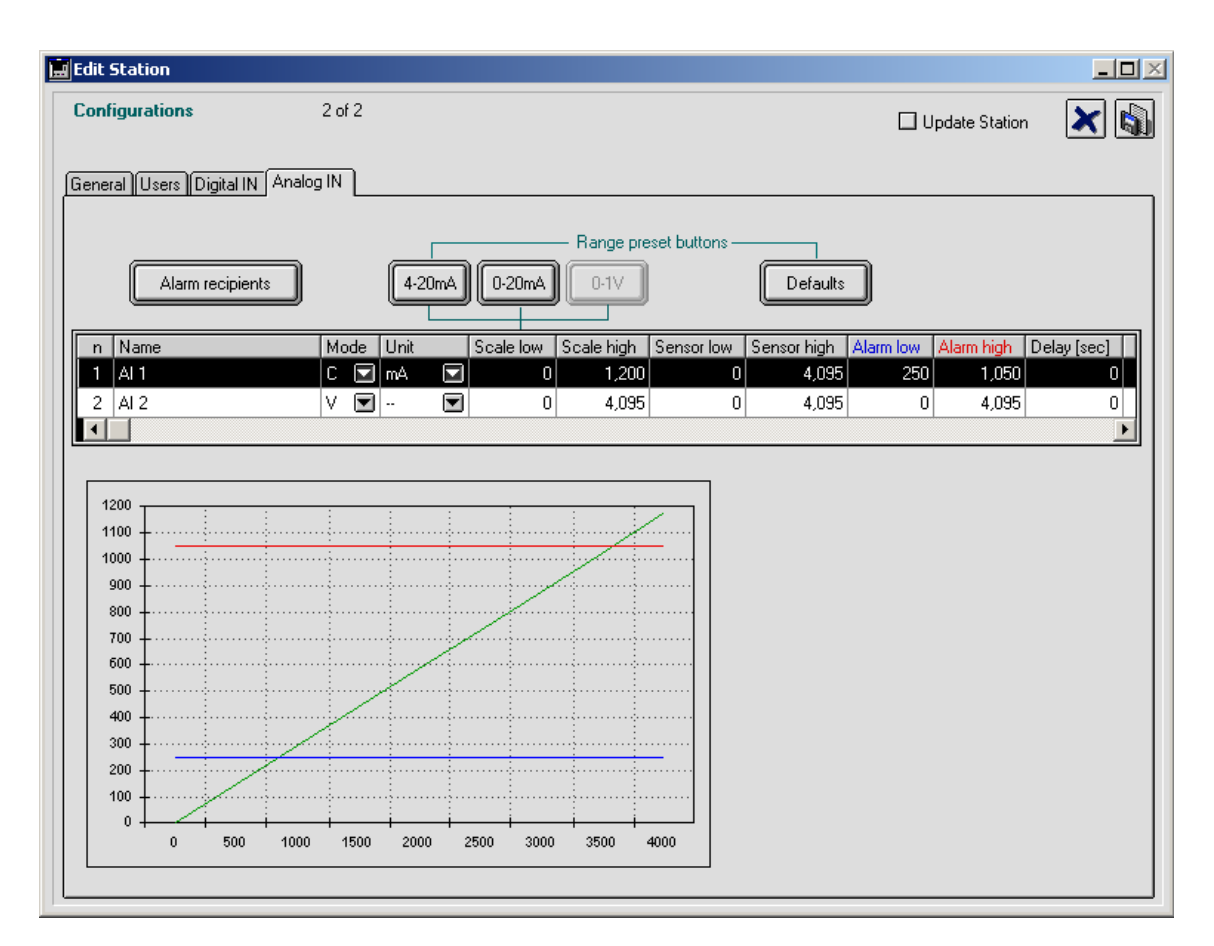

The diagram shows the analog input conversion characteristic and the respective alarm limits. Use the '**Default'** button to restore the default settings for a selected channel.

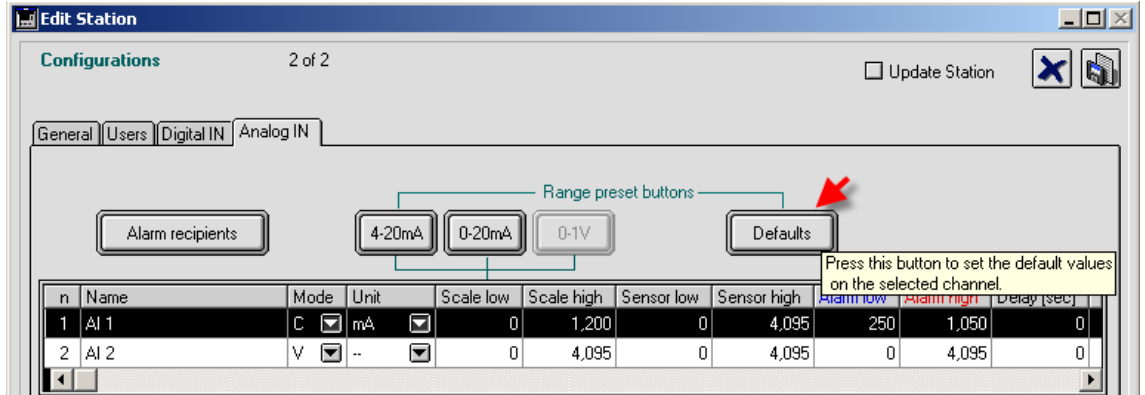

5. Now select the 4 optional alarm messages for low and high alarm (Machine to Person, Machine to Machine).:

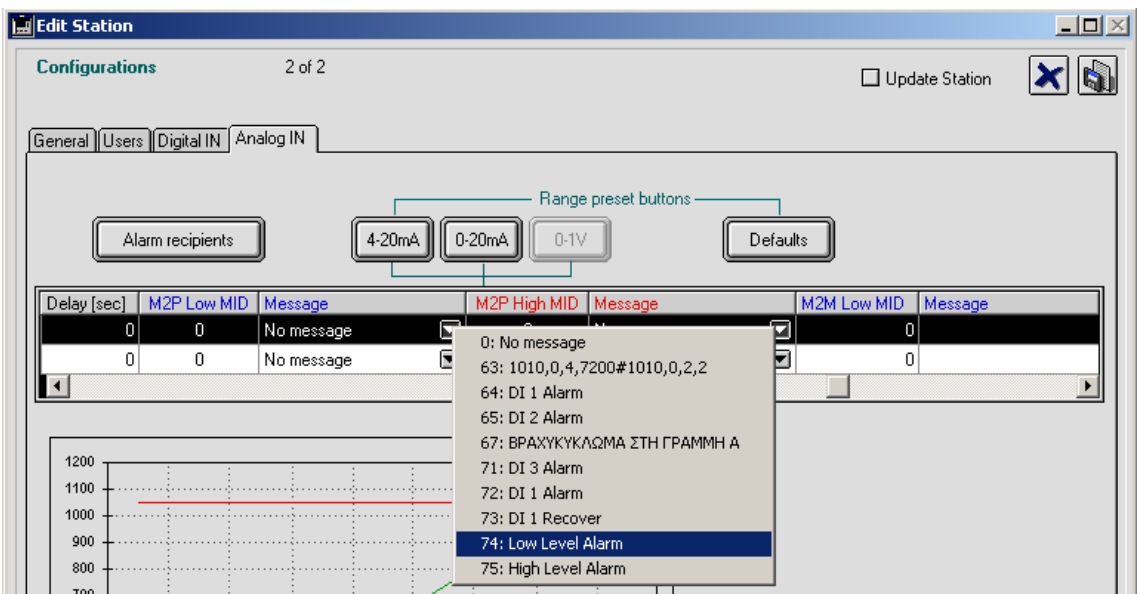

Click on the '**Alarm recipients**' button. The Recipient List for the selected AI alarm opens:

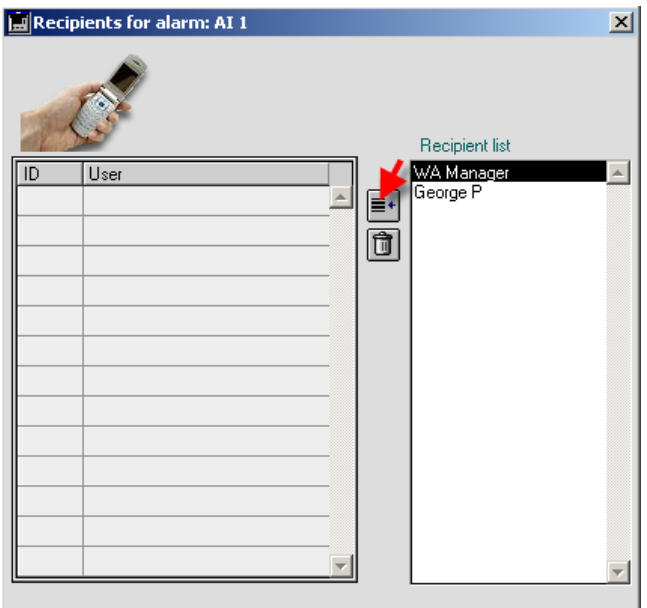

Select a Station User in the '**Recipient list**' on the right and click on the '**Add recipient**' button to add the respective user in the DI Alarm recipient list.

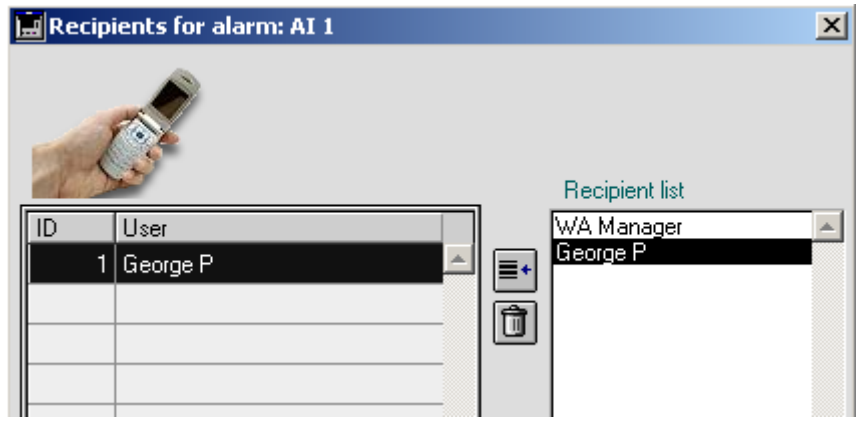

## **5.3 SCOM-100 Device Configuration**

### *5.3.1 General settings*

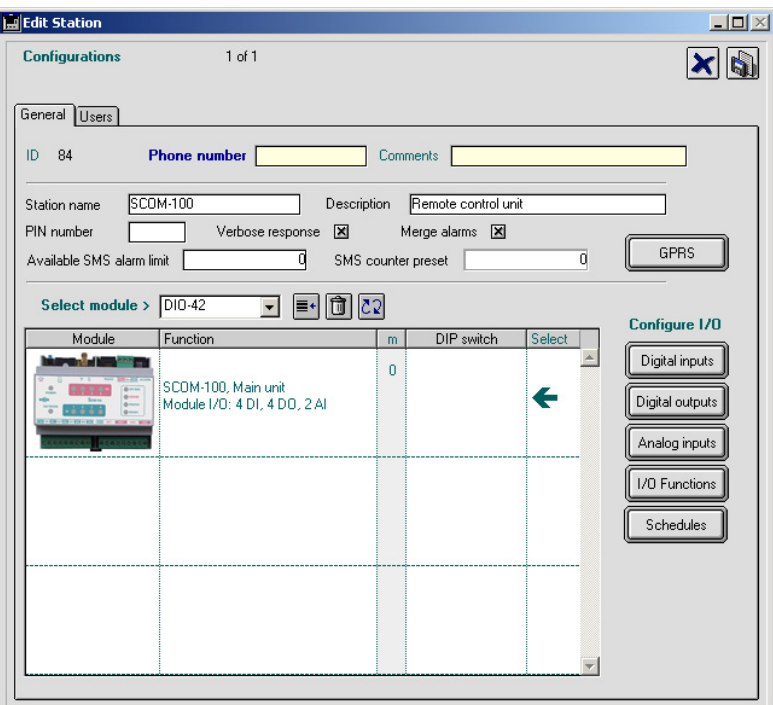

General settings include:

- 1. Station name and description
- 2. Optional PIN number
- 3. Verbose or brief response
- 4. Enable/disable alarm merging
- 5. Available SMS counter and respective low alarm limit.

### *5.3.2 Selecting the device I/O expansion*

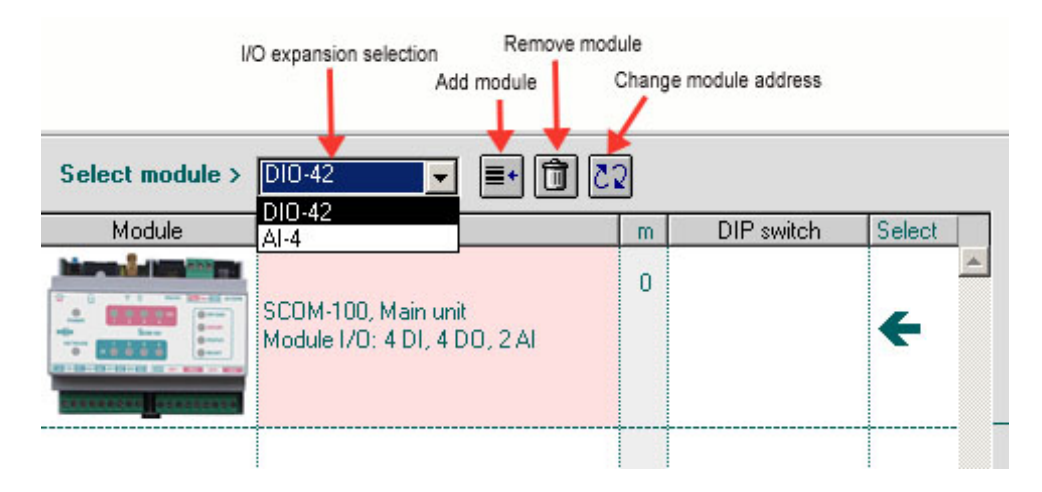

Select an I/O expansion module and click on the **'Add module'** button to add the module to the configuration:

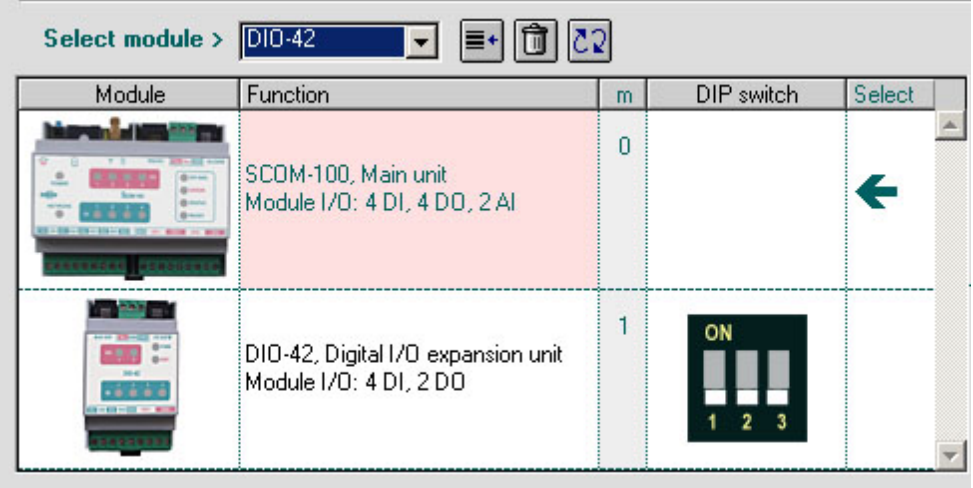

The '**Dip switch**' column illustrates the DIP switch settings you must set on the rear side of the module. You can change the module address number by clicking on the '**Change module address**' button.

Select an I/O expansion module and click on the **'Add module'** button to add the module to the configuration:

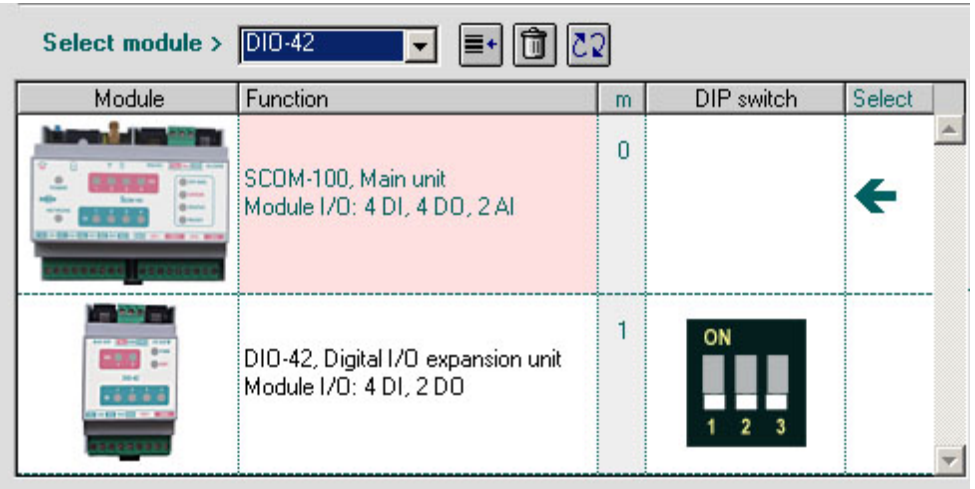

The '**Dip switch**' column illustrates the DIP switch settings you must set on the rear side of the module. You can change the module address number by clicking on the '**Change module address**' button.

### *5.3.3 Selecting the Station Users*

Click on the '**Users**' Tab on the Entry form.

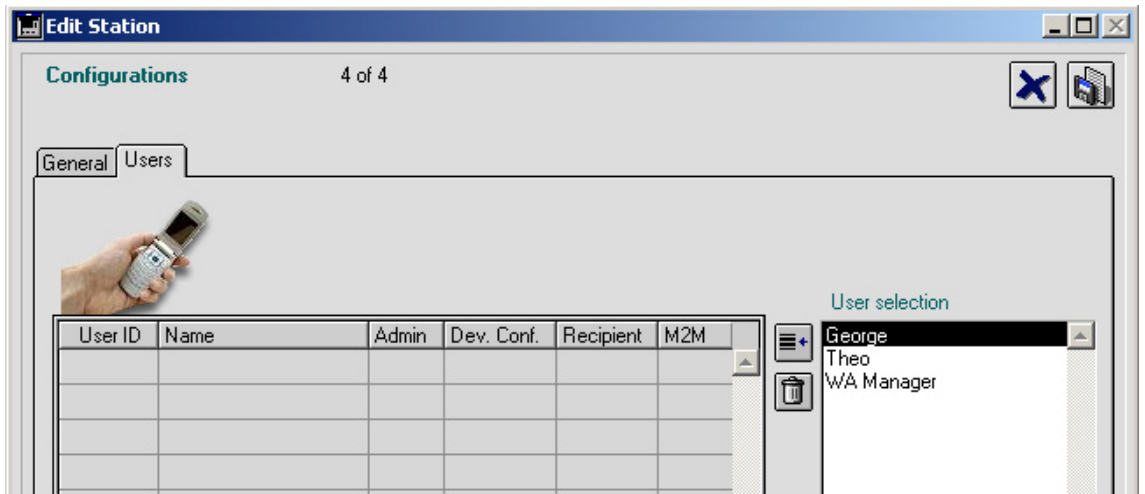

The entries of the System User List appear in a selection list on the right. Select a user on the User selection list and click on the '**Add User'** Button.

A pop up form appear for specifying a User ID in the range 1-20:

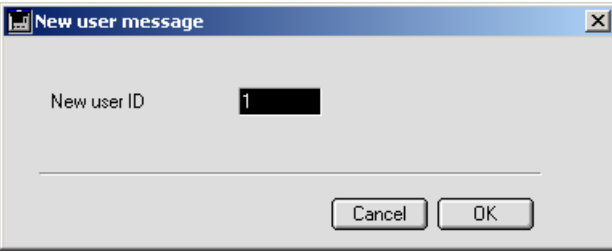

Press the '**OK**' button.

The selected User appears in the Station User list on the left:

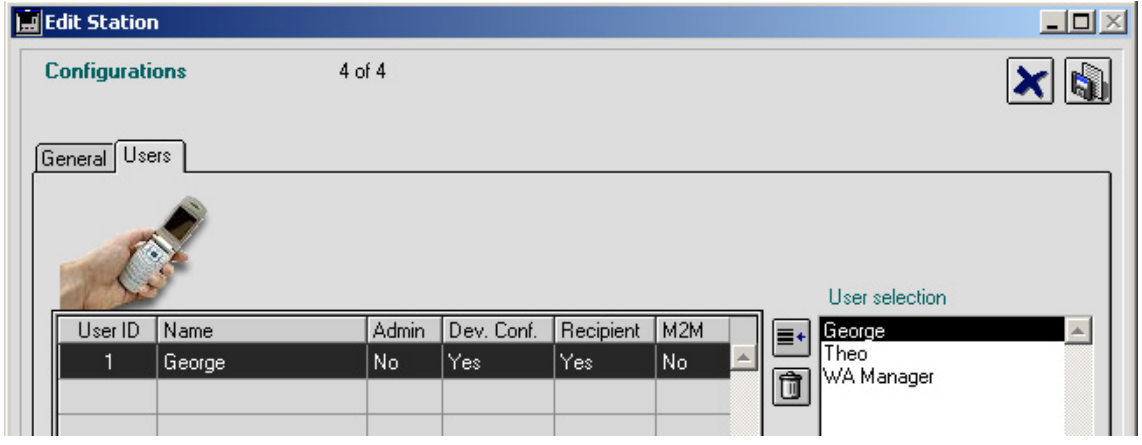

Use the '**Delete record**' button to remove a User from the Station User list:

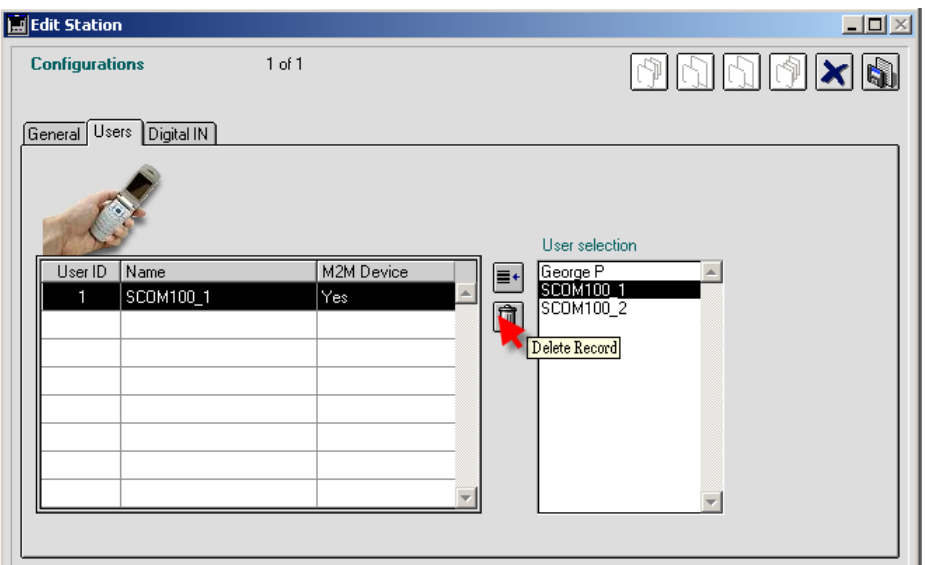

### *5.3.4 Digital input configuration*

Select the respective I/O module (Main unit or expansion) and click on the '**Digital input**' button to open the digital input configuration:

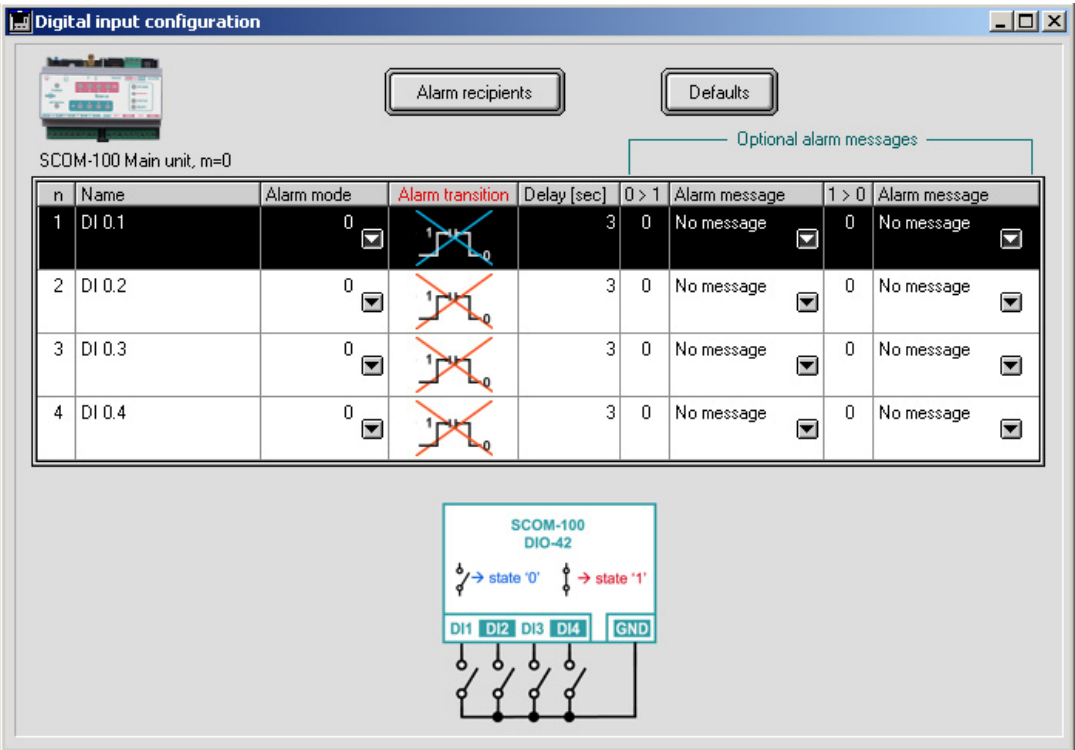

The digital input configuration contains following parameters:

- 6. Digital input naming.
- 7. Alarm mode: positive transition, negative transition, both transitions.
- 8. Alarm delay in seconds.
- 9. Optional alarm messages for the positive and the negative transition.

#### *Digital input name*

Double click on the respective '**Name**' column cell to enter name for the digital input channel.

#### *Alarm mode*

Click on the '**Alarm mode**' pull down menu handle to select the active alarm transition: 0. No alarm

- 1. Alarm on positive transition
- 2. Alarm on negative transition
- 3. Alarm on both transitions

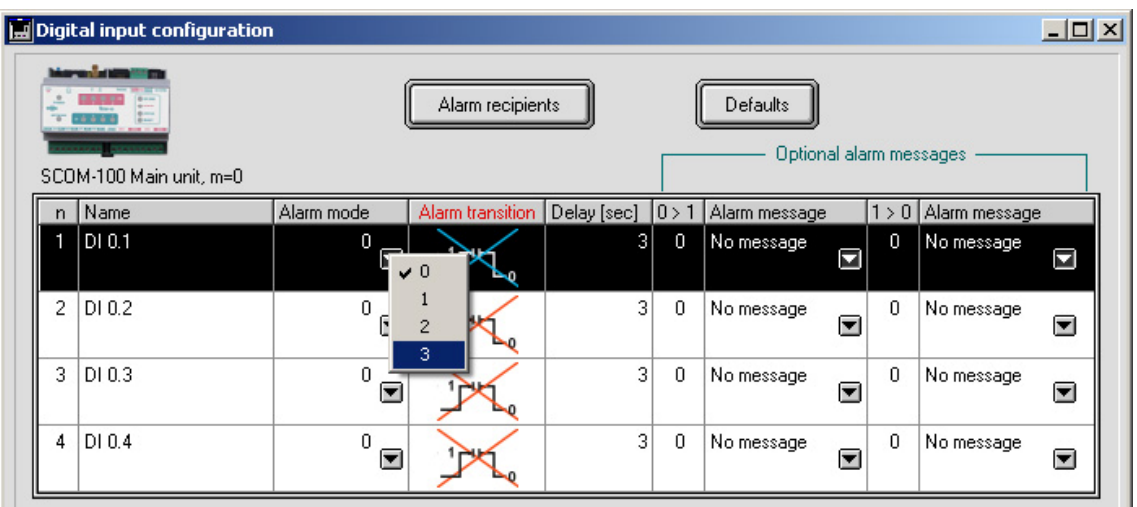

#### *Alarm delay*

Double click on the respective '**Delay'** column cell to enter the alarm delay in sec for the digital input channel.

#### *Alarm messages*

Alarm messages for the positive and netative transition can be selected by clicking on the respective pull down menu buttons. The menus contain the alarm message texts containd in the alarm message list.

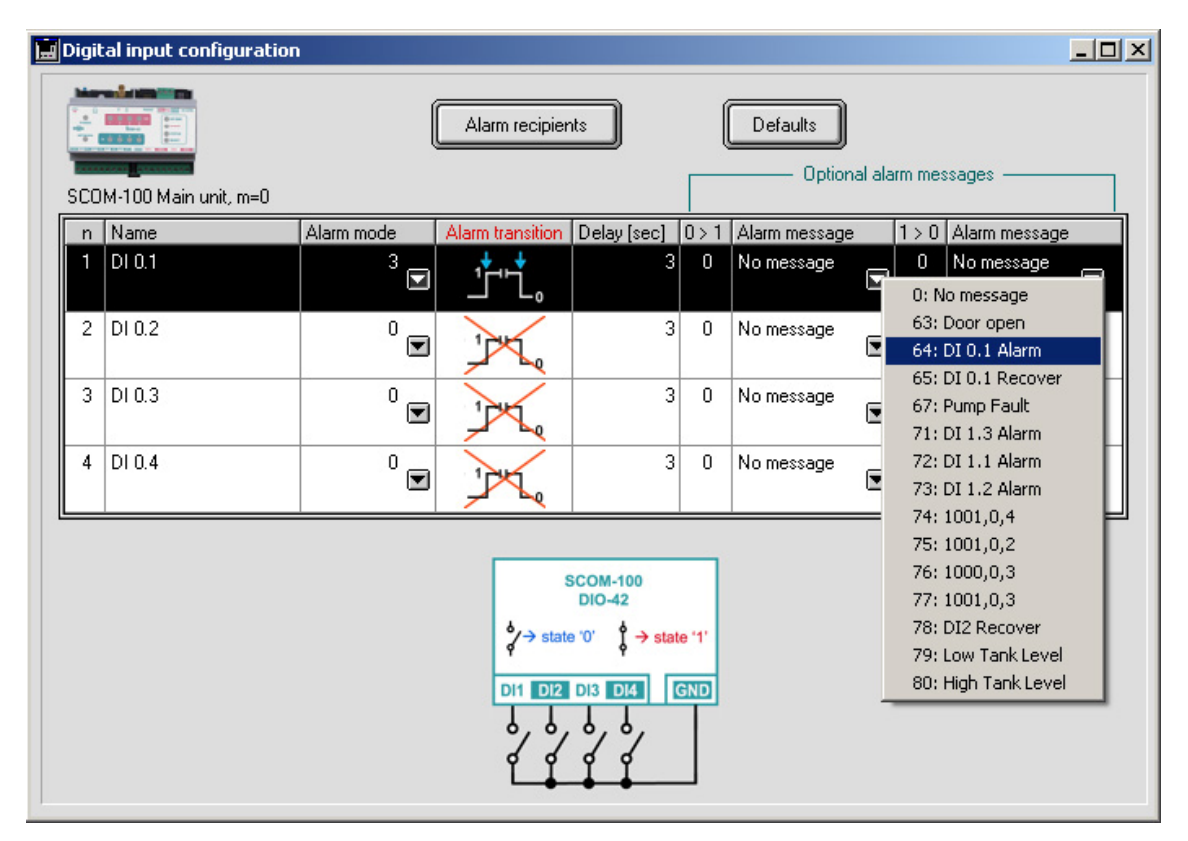

Select a DI channel and click on the '**Default'** button to restore the default settings for the respective channel:

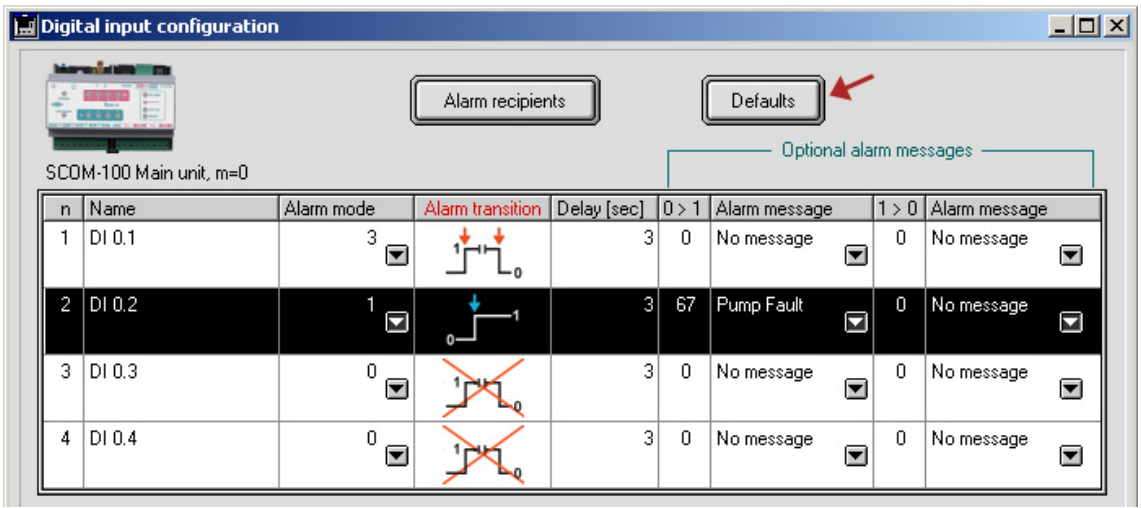

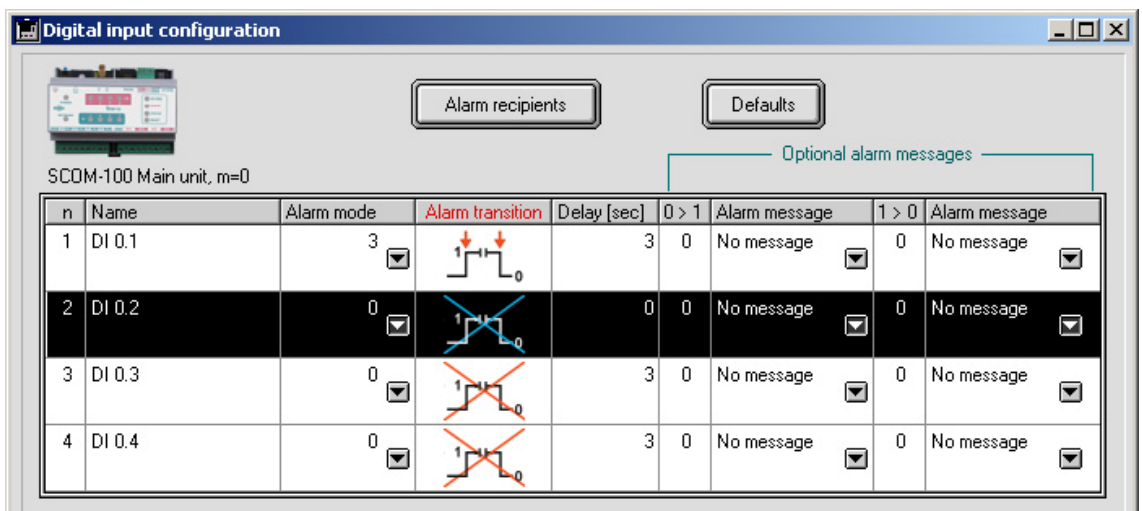

Select a digital input with alarm configuration and click on the '**Alarm recipients**' button. The Recipient List for the selected DI alarm opens:

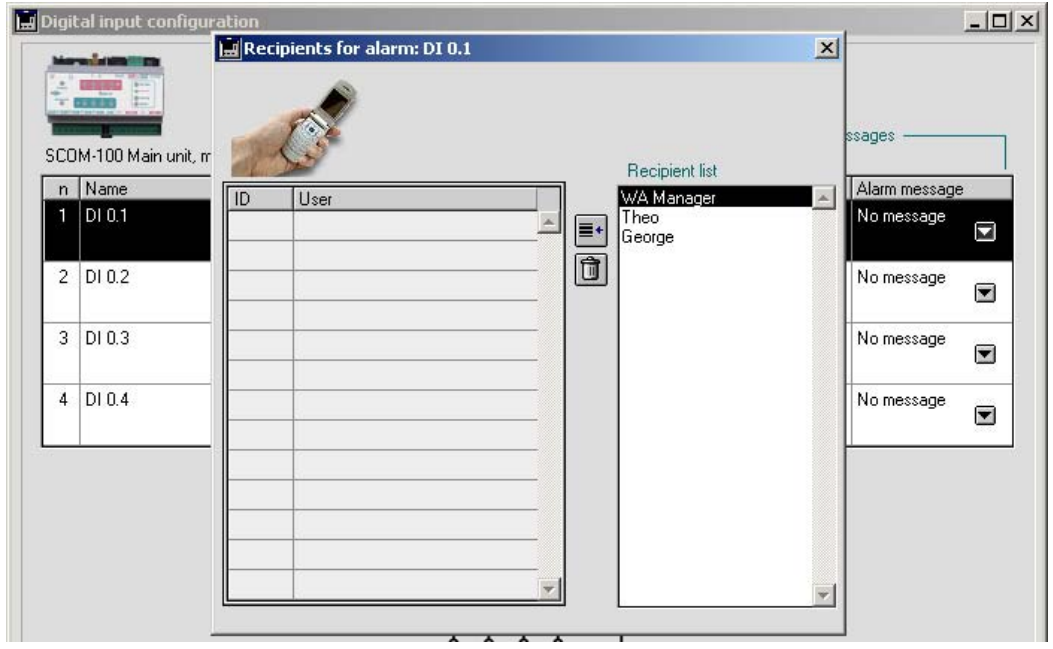

Select a Station User in the '**Recipient list**' on the right and click on the '**Add recipient**' button to add the respective user in the DI Alarm recipient list.

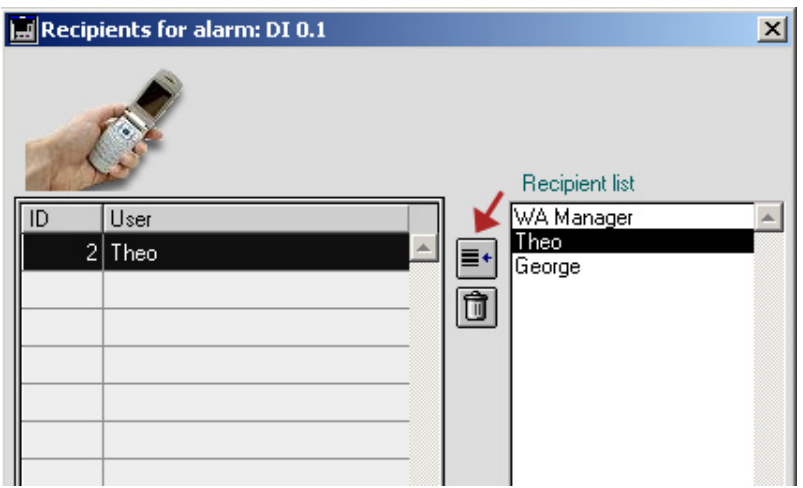

### *5.3.5 Analog input configuration*

Select the respective I/O module (Main unit or expansion) and click on the '**Analog input**' button to open the analog input configuration:

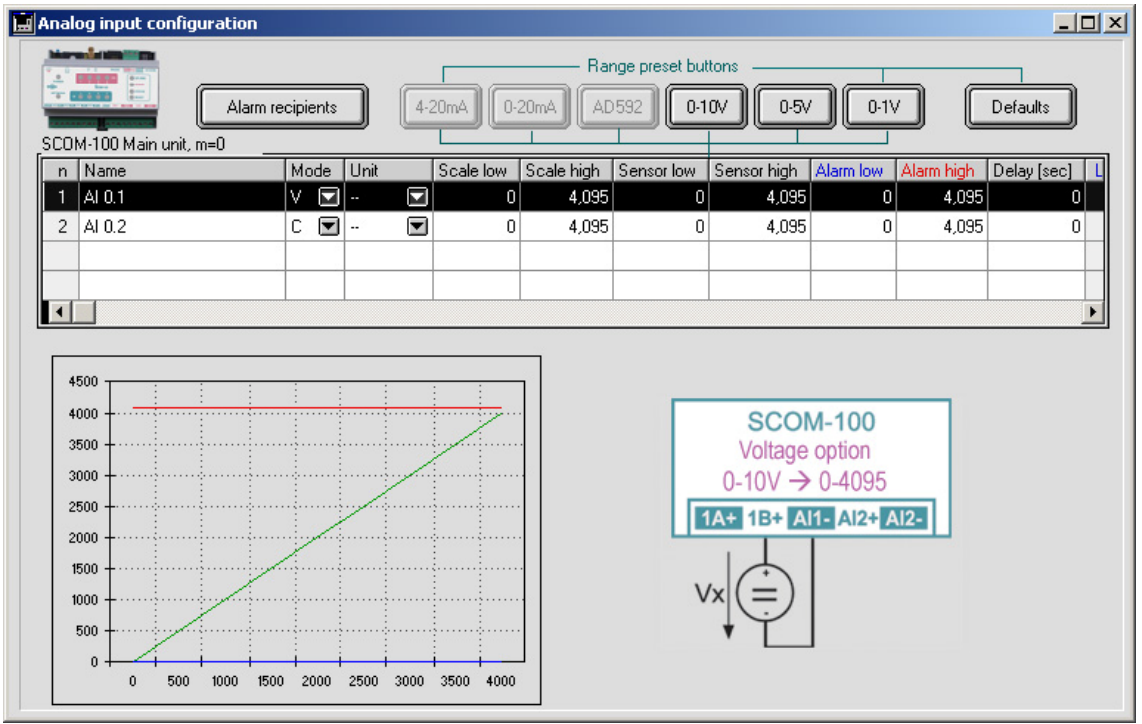

The analog input configuration includes following parameters:

- 11. Analog input naming.
- 12. Physical measurement unit.
- 13. Scale low: Low scale value in physical units.
- 14. Scale high: High scale value in physical units.
- 15. Sensor low: Low raw scale value (0-4095)
- 16. Sensor high: High raw scale value (0-4095)
- 17. Alarm low: Value between scale low and high indicating the low alarm limit.
- 18. Alarm high: Value between scale low and high indicating the high alarm limit.
- 19. Alarm delay in seconds.
- 20. Optional alarm messages for overstepping the alarm limits.

Enter data by double clicking the respective column cell in case of entering a string or a numerical value or by clicking on the pull down menus for the alarm messages.

#### *Analog input mode*

The selection must correspond to the wiring option of the respective analog input on the main unit and the mode DIP switch settings on the AI-4 expaansion module.

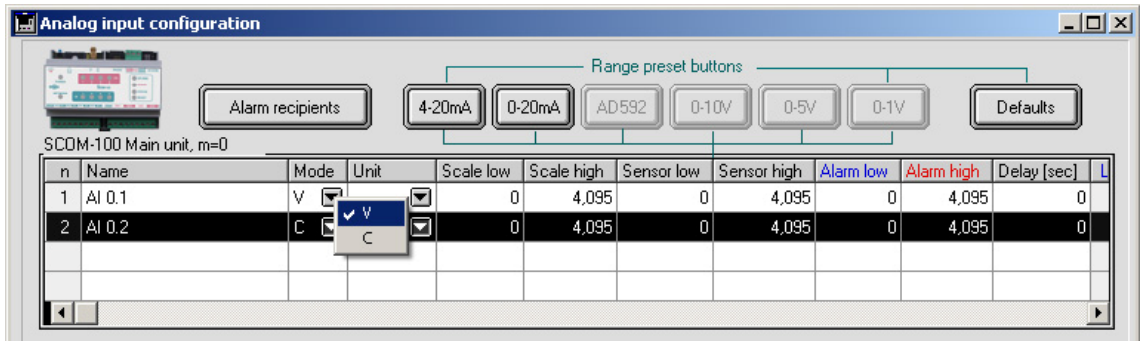

*Example*: Connecting a level sensor with 0-10V output on AI 0.1.

Select 'V' (Current mode) on the first channel and press the '0-10V' button to configure the scale and sensor values for a sensor with 0-10V output:

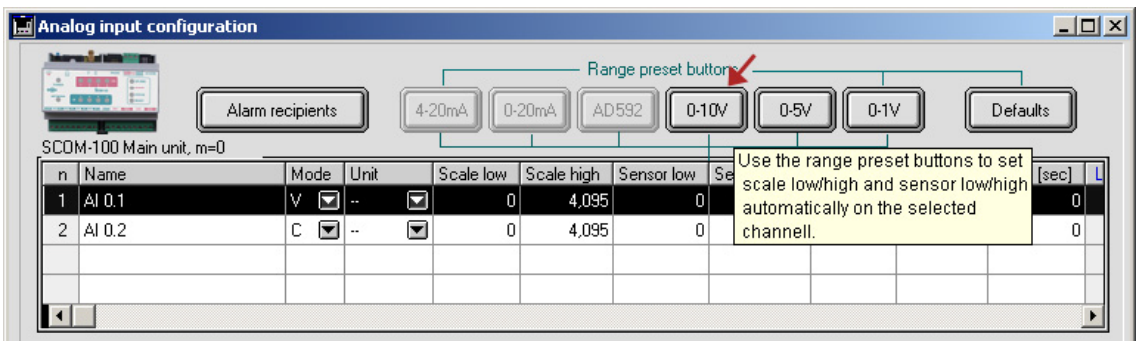

The scale (0-10) and the raw scale values are set automatically.

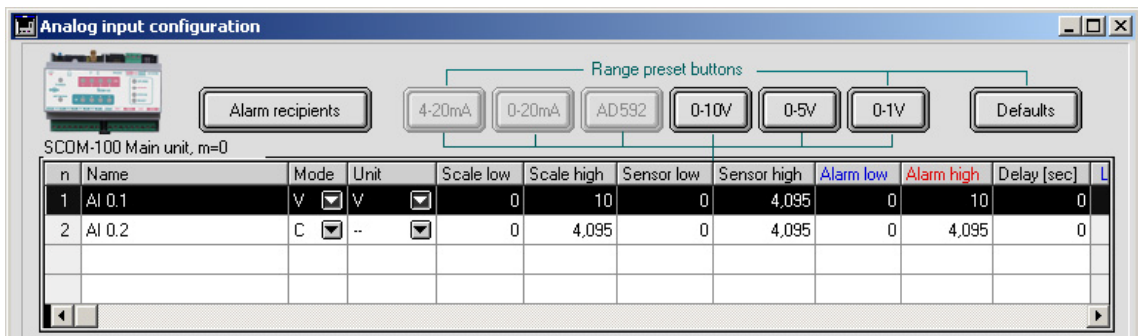

Select a physical unit and enter Scale low and high according to the sensor scale (Level sensor:

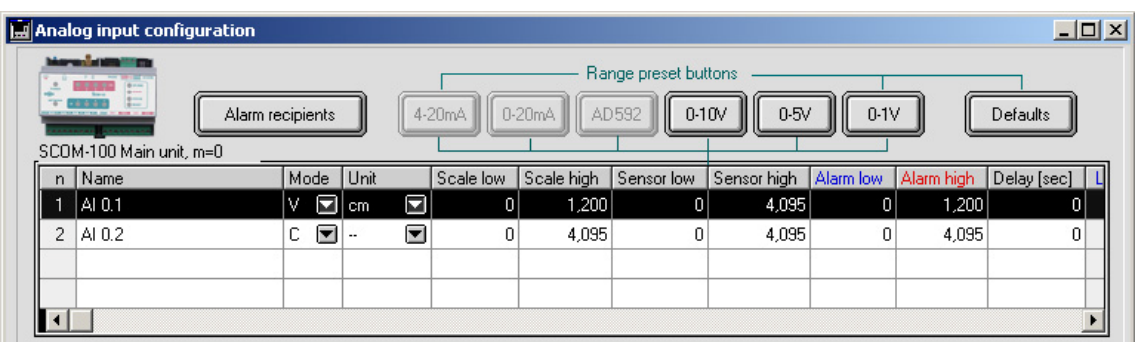

Now enter the alarm limits:

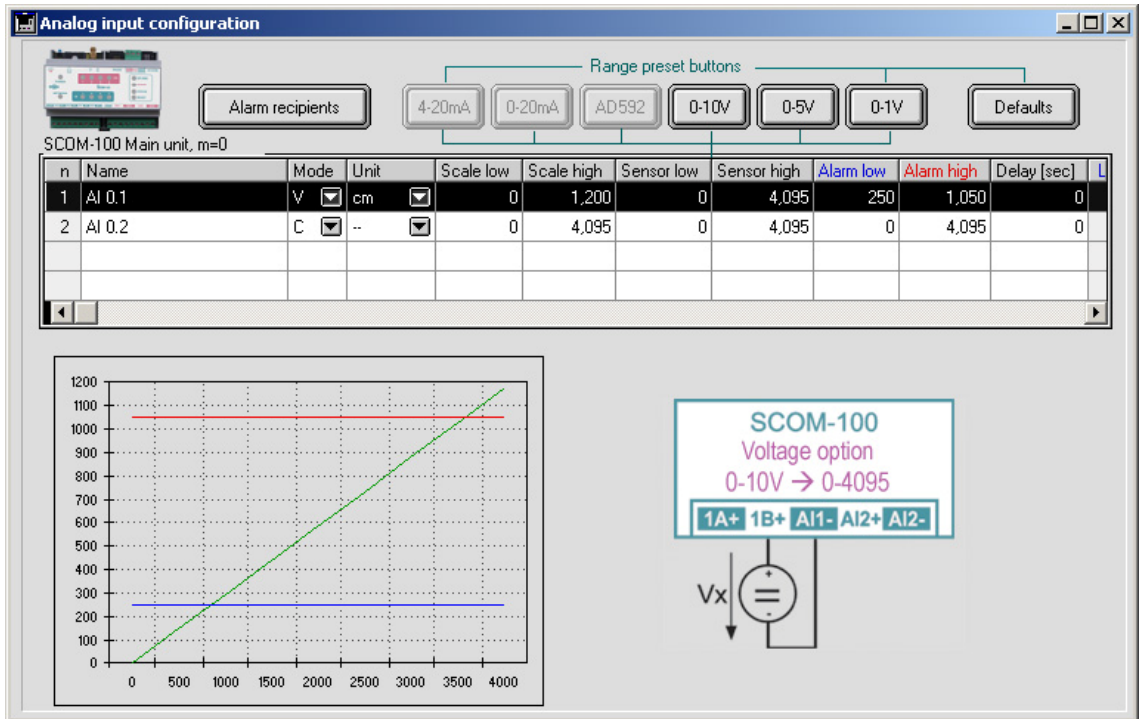

The diagram shows the analog input conversion characteristic and the respective alarm limits. Use the '**Default'** button to restore the default settings for a selected channel.

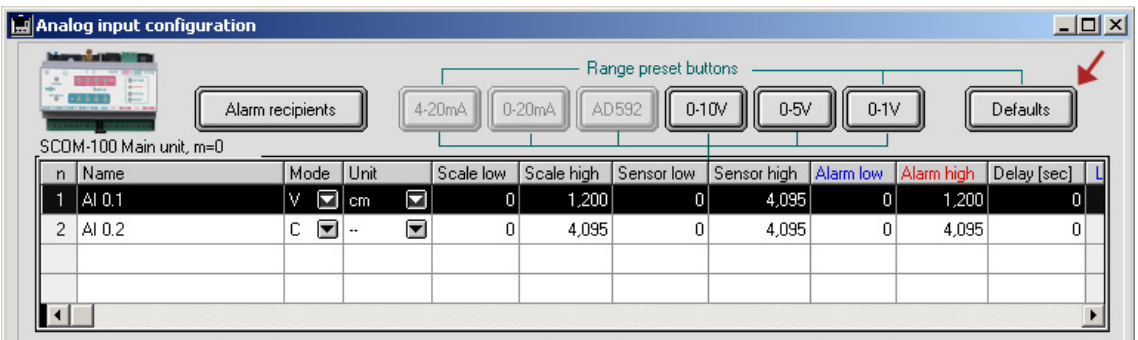

Click on the '**Alarm recipients**' button. The Recipient List for the selected AI alarm opens:

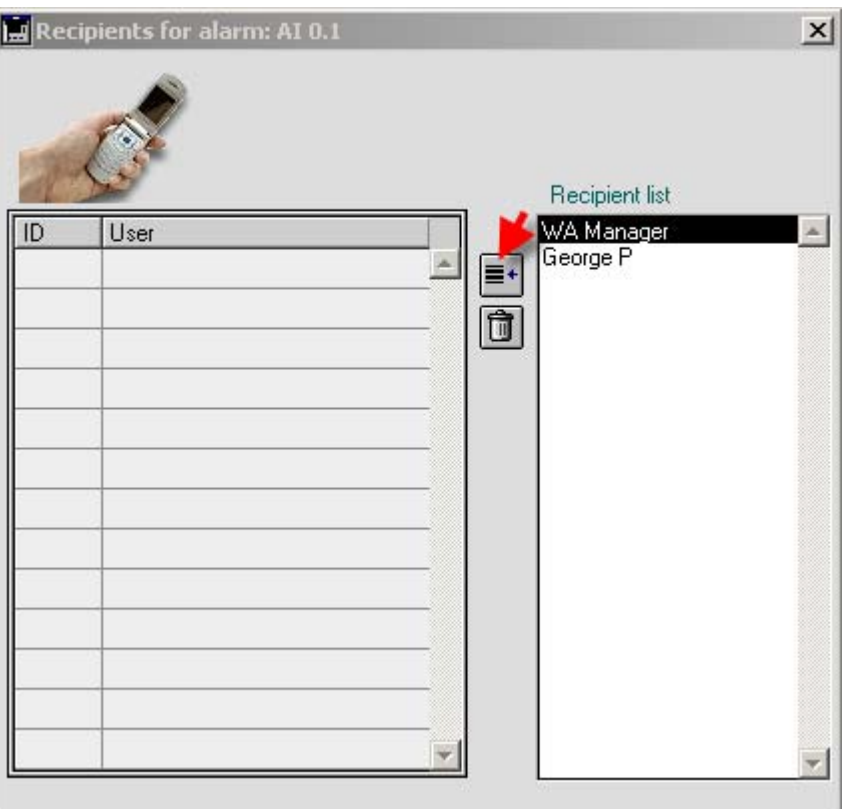

Select a Station User in the '**Recipient list**' on the right and click on the '**Add recipient**' button to add the respective user in the DI Alarm recipient list.

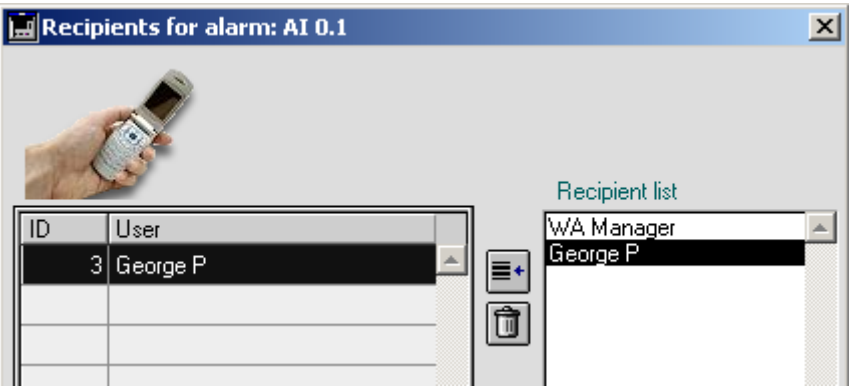

### *5.3.6 Digital output configuration*

Select the respective I/O module (Main unit or expansion) and click on the '**Digital outputs'** button to open the digital output configuration:

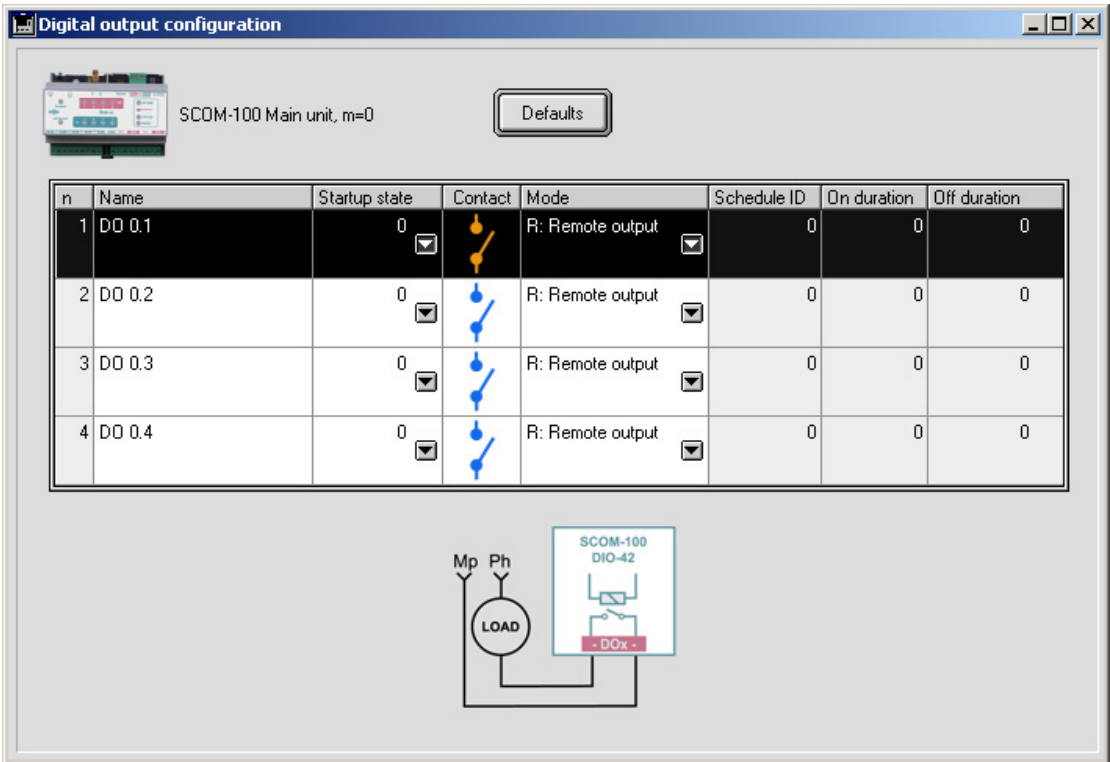

The digital output configuration facilitates the entry of output parameters and functions:

- 1. Digital output naming.
- 2. The output start up state (closed or open contact).
- 3. Configuration of the Time schedule and Multivibrator functions.

#### *Digital output name*

Double click on the respective '**Name**' column cell to enter name for the digital output channel. *Start up state* 

Click on the '**Startup state**' pull down menu handle to select the output start up state:

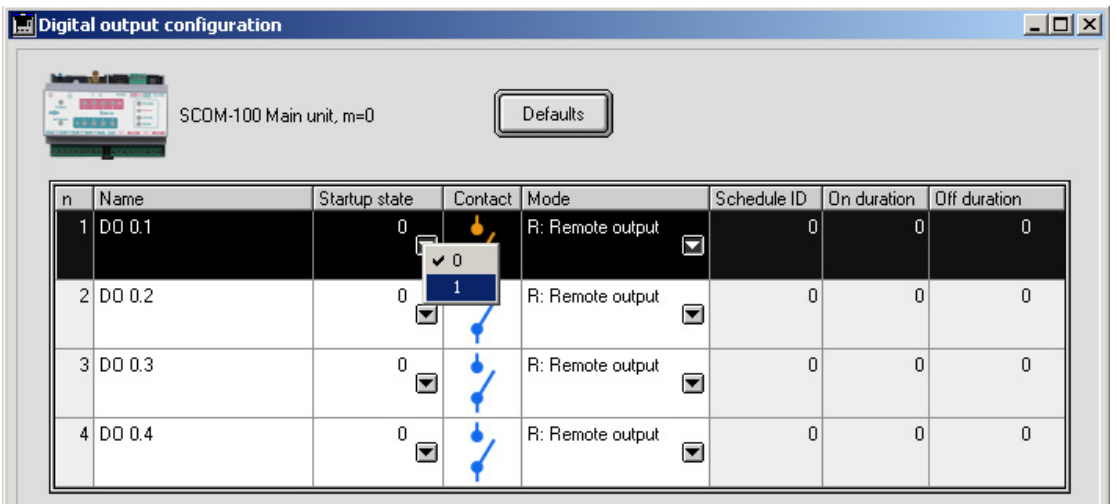

#### *Time schedule function*

Click on the '**Mode**' pull down menu handle to select the output function and select 'Time scheduled':

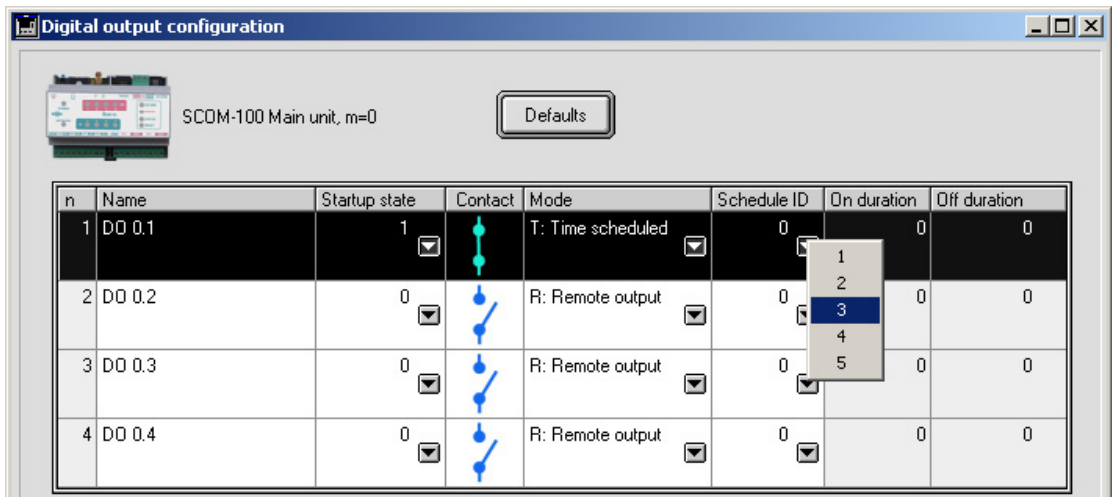

Select the ID of a previously set time schedule program ID to establish the Time schedule function for the respective digital output:

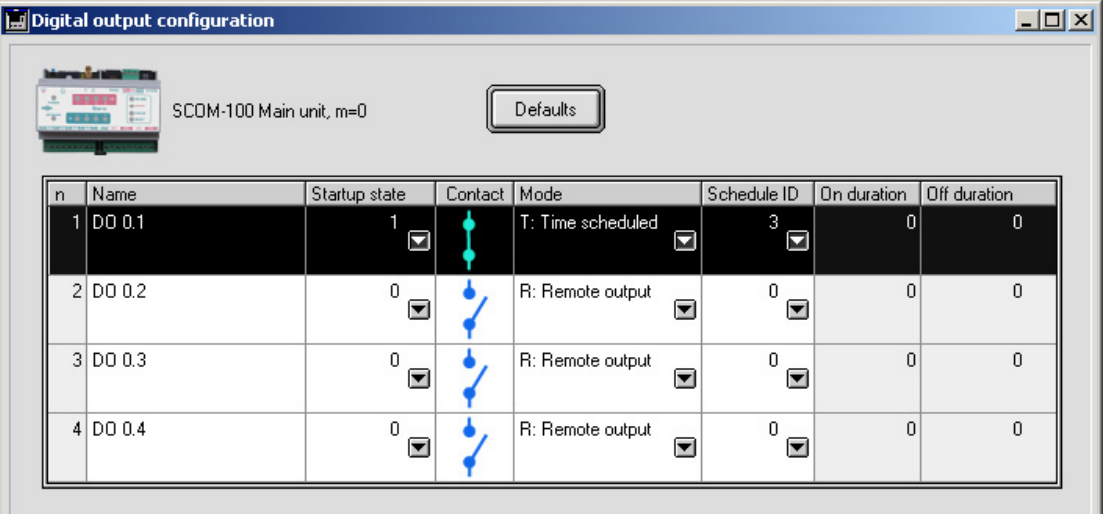

Multivibrator function

Click on the 'Mode' pull down menu handle to select the output function and select 'Multivibrator':

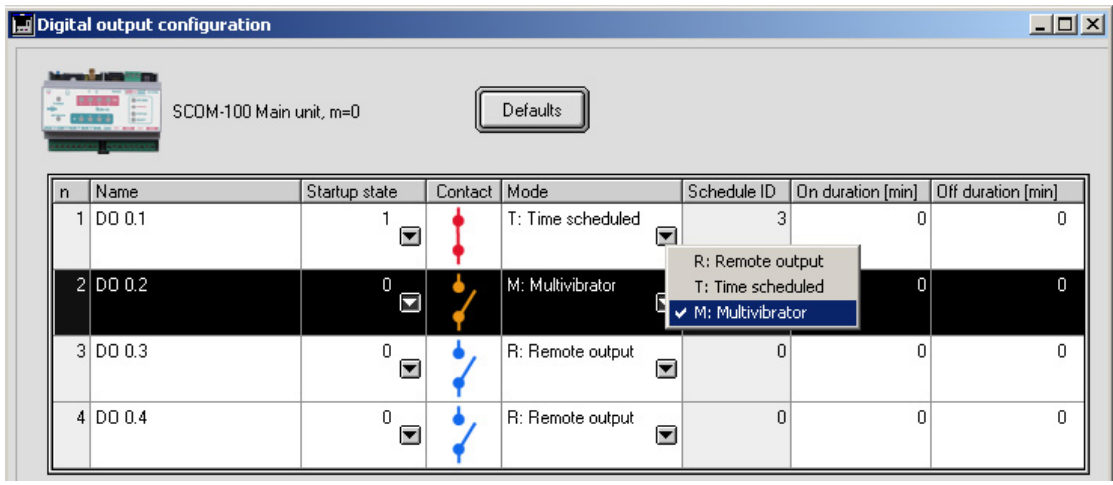

Now enter the On and Off duration values in minutes by double clicking on the respective column cells:

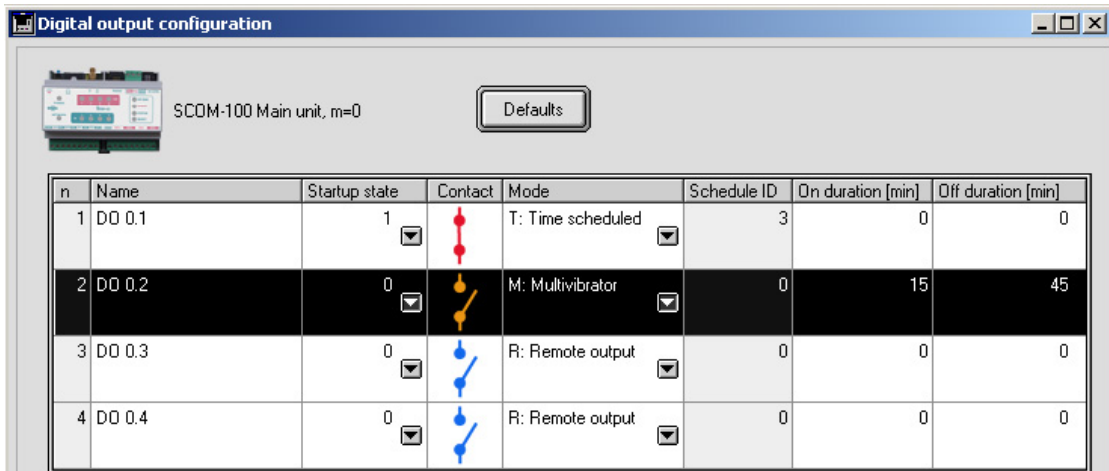

Use the '**Defaults'** button to set the default settings on a selected output channel.

## *5.3.7 Creating time schedule programs*

Click on the 'Schedules' button to open the time schedule list:

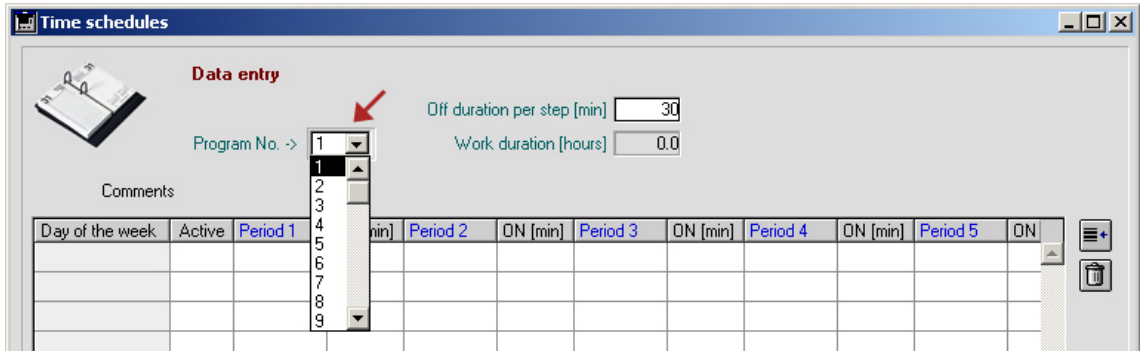

Up to 80 time schedule programs can be entered, 10 programs for each day of a week (Sunday to Saturday), and 10 programs for a 'daily' schedule.

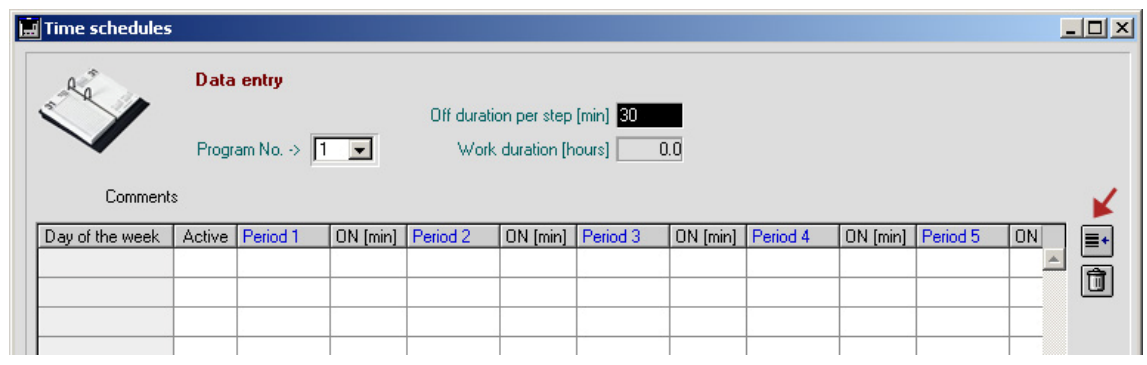

Click on the 'Add schedule' button to create a new schedule instance with ID=1:

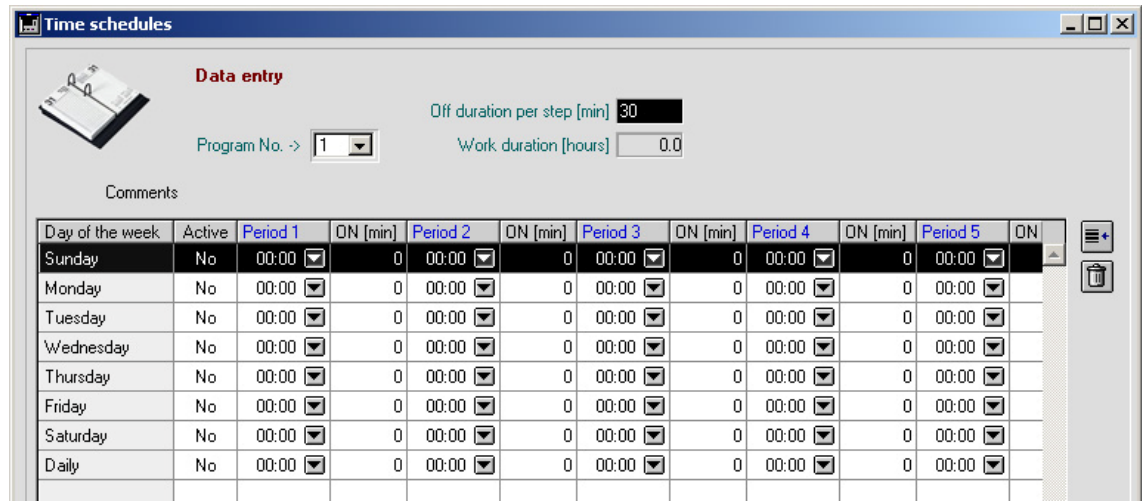

A schedule program is illustrated in the following time diagram:

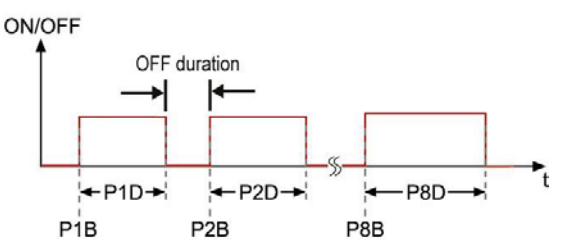

You can enter up to 8 on sequences. The entry form facilitates the entry by calculating the next time stamp according to the previous sequence duration and a selectable OFF duration intervall for each step.

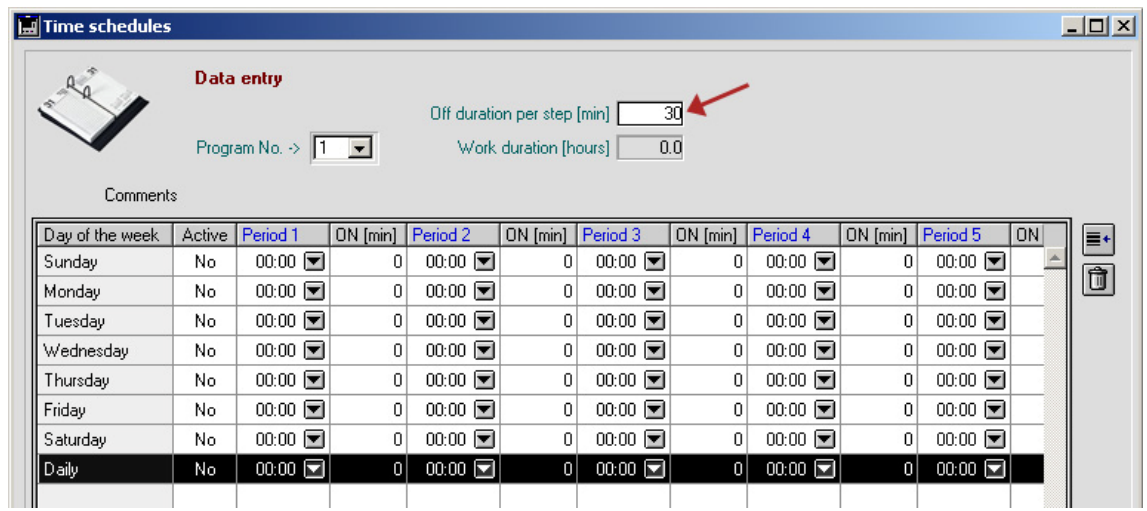

Enter a value for the OFF duration per step, e.g. 30 minutes.

The 'Daily program' is related to the whole week. A day dedicated program overides the 'Daily program'.

Now enter the time stamp for Period 1. Select at first minutes and then hours on the specific pull down menu:

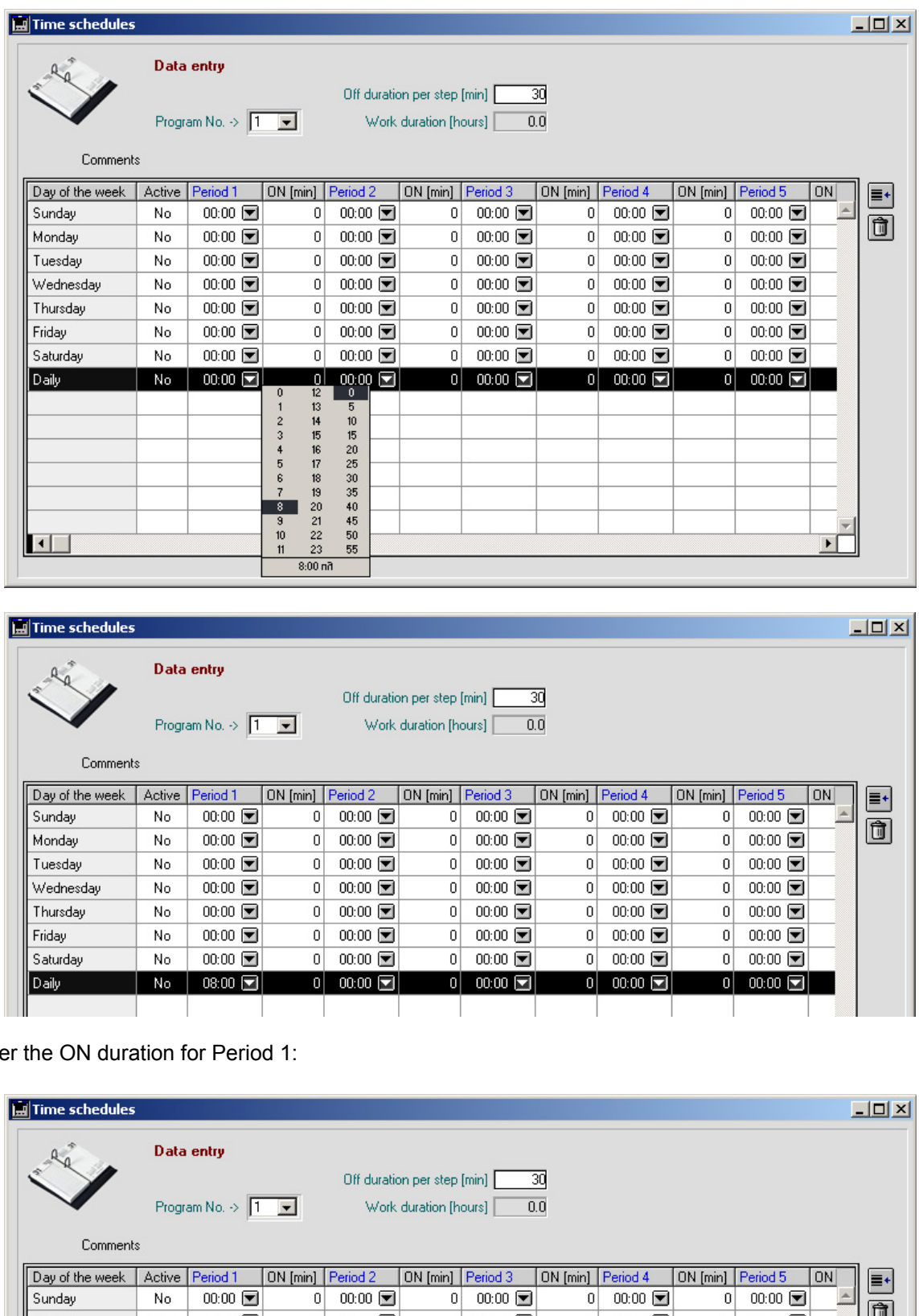

Ente

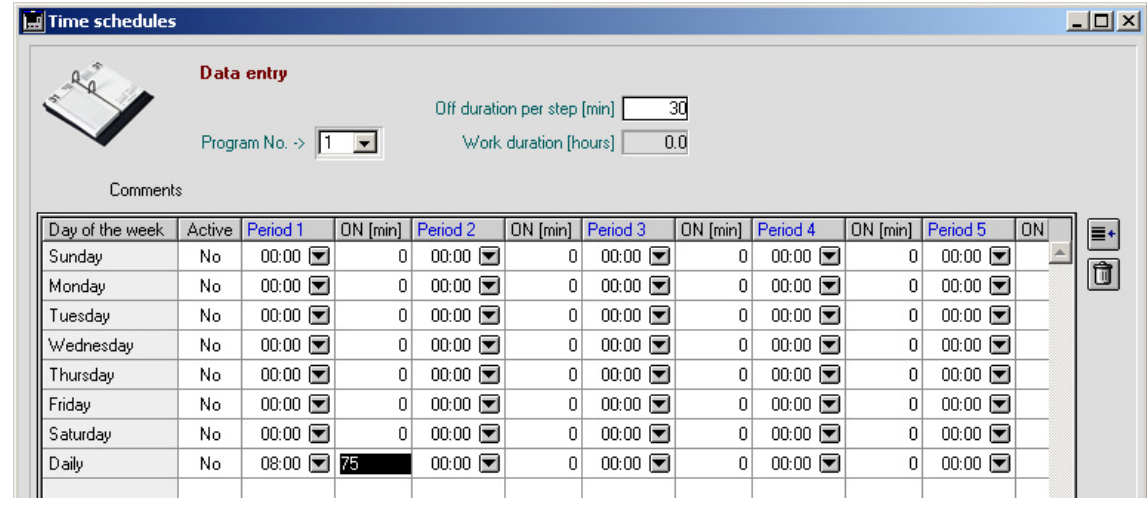

The entry form calculates the staring time of Period 2 automatically to 9:45 by adding the ON duration (75 min) and the fixed OFF duration (30 min) to the previous time stamp:

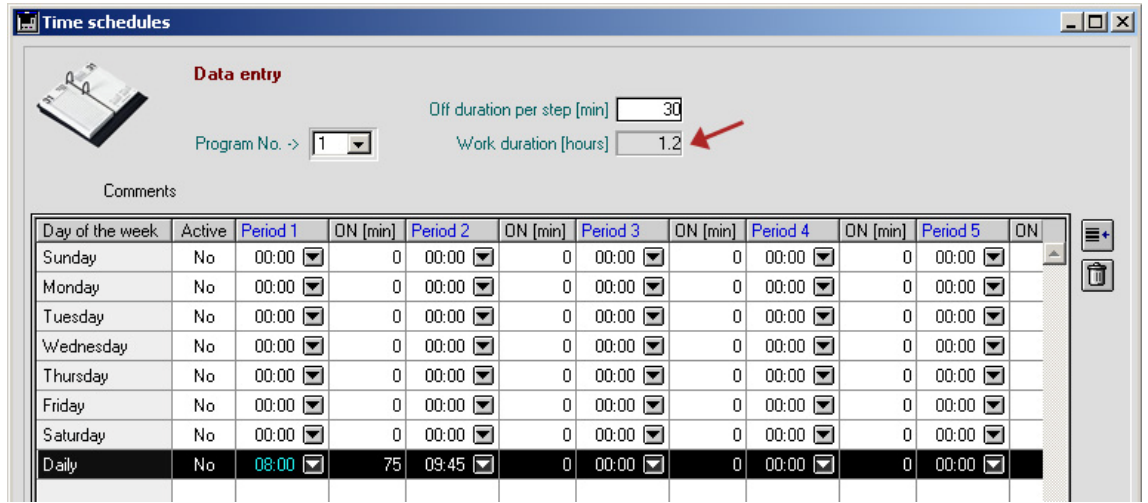

Proceed in the same way to add more working sequences (up to eight) in a day. The 'Working duration' field accumulates the total working time in hours.

### *5.3.8 I/O Functions*

Click on the '**I/O Functions**' button to open the respective form:

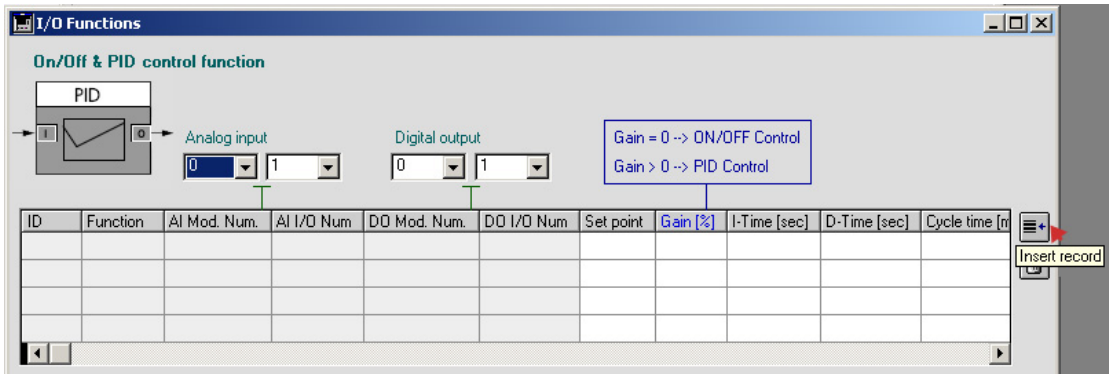

You can setup up to 4 function blocks for ON/OFF or PID control. Select an analog input and a digital output, and click on the on the 'Insert record' button to create a function block:

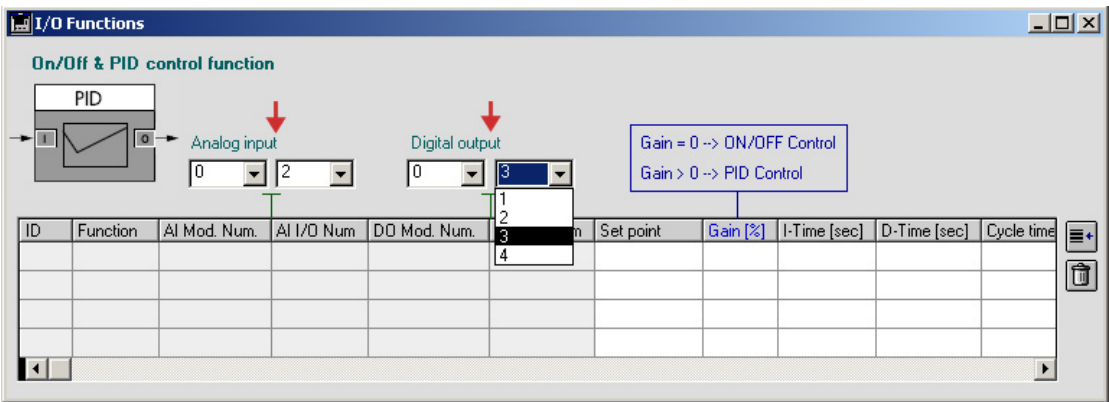

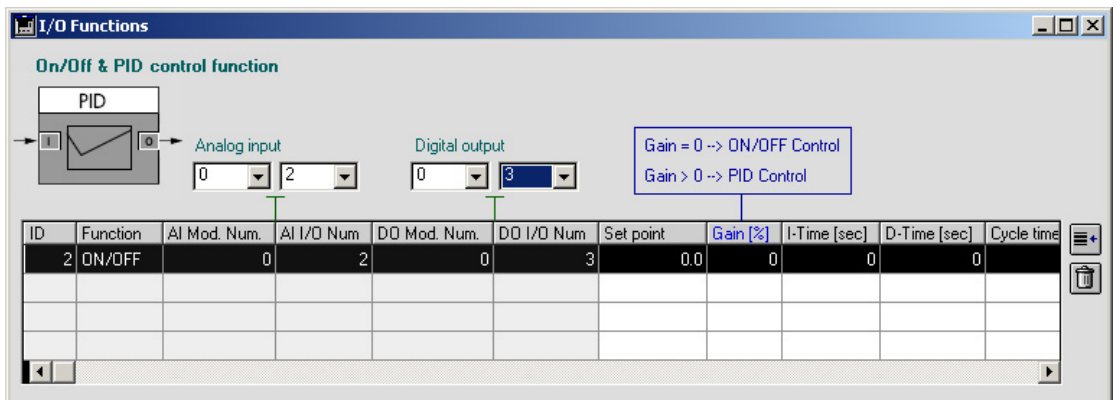

The block function depends on the 'Gain' parameter value. 'Gain' zero value selects the ON/OFF Control function, while 'Gain' value > 0 selects the PID function.

The required parameters for a ON/OFF control function are:

- AI and DO channel selection.
- 'Set point' value between Scale low and Scale High of the respective analog input.
- 'Hysteresis' value in [%] of the analog input scale (0-20%).

The required parameters for a PID control function are:

- AI and DO channel selection.
- 'Set point' value between Scale low and Scale High of the respective analog input.
- 'Gain' value (P) between 1 and 100%.
- 'Integral time' (I) value between 1-1000 sec. A zero value disables the integral part.
- 'Derivative time' (D) value between 1-200 sec. A zero value disables the drivative part.
- 'Cycle time' value between 1 and 15 minutes, representing the pulse width modulation period of the digital output.

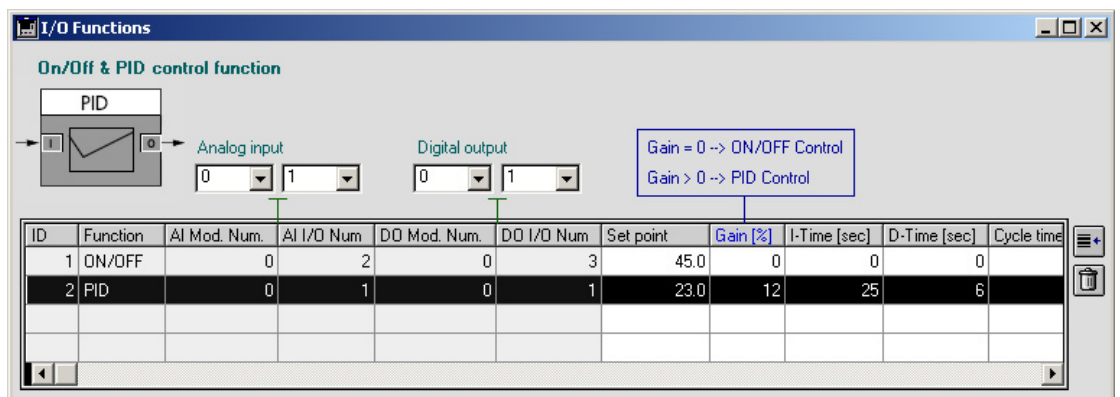

## **5.4 Uploading a configuration**

Prior to uploading a configuration, connect the target device to a PC serial port and select the port in the Application parameter form:

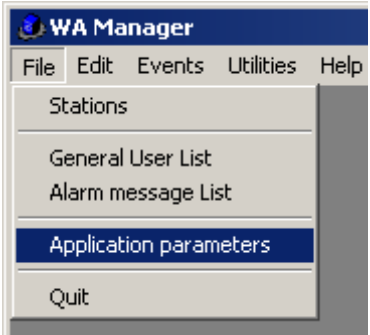

The Application Parameters form opens:

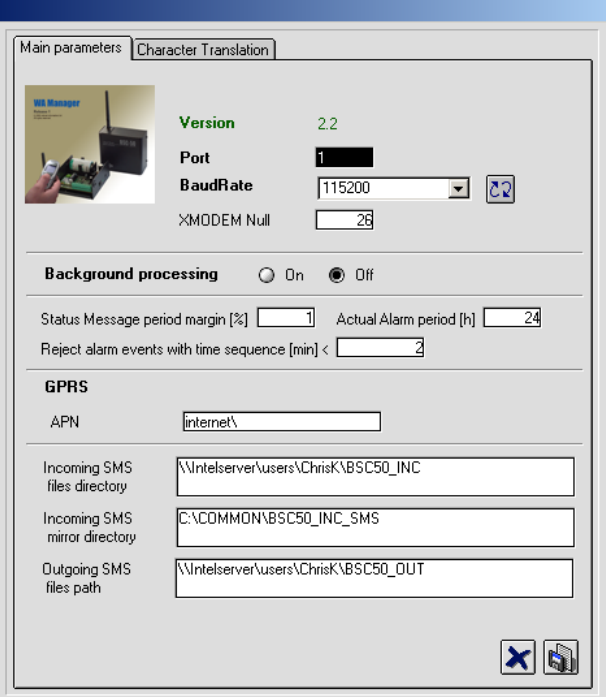

Type in the number of the serial port and click on the '**Communication test**' button. The following popup appears on a successful communication with the target device:

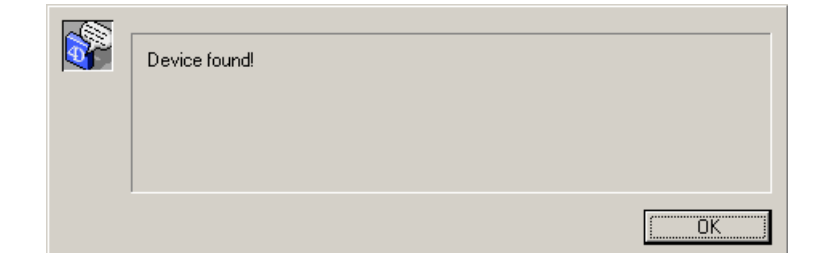

If the communication with the device fails:

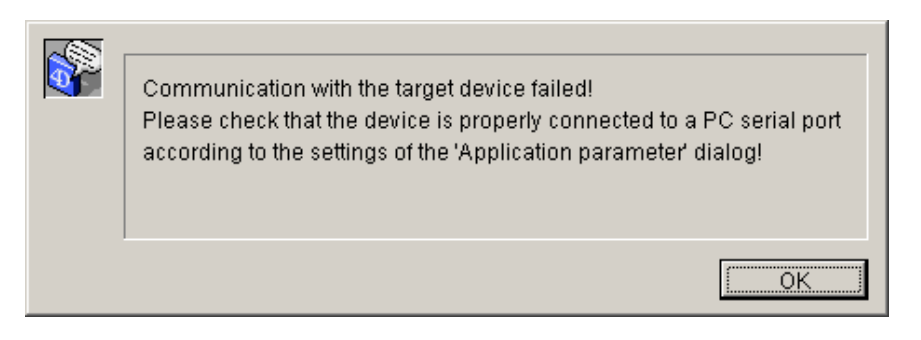

Open the Station List and select the respective Station for the Configuration uploading:

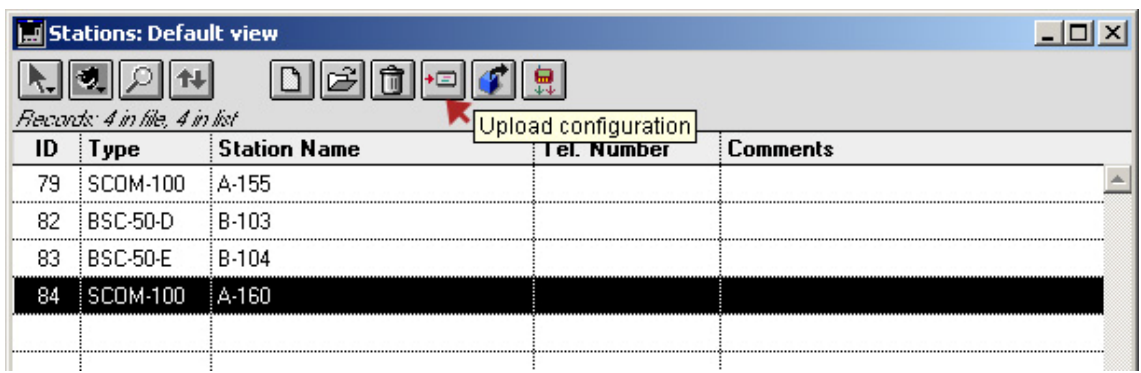

Click on the '**Upload Configuration**' button:

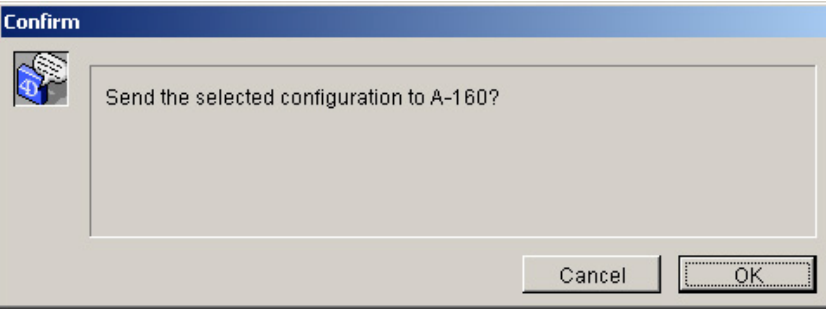

Click on the '**OK**' button to proceed. An Alert window appears stating that any previous configuration on the device will be deleted:

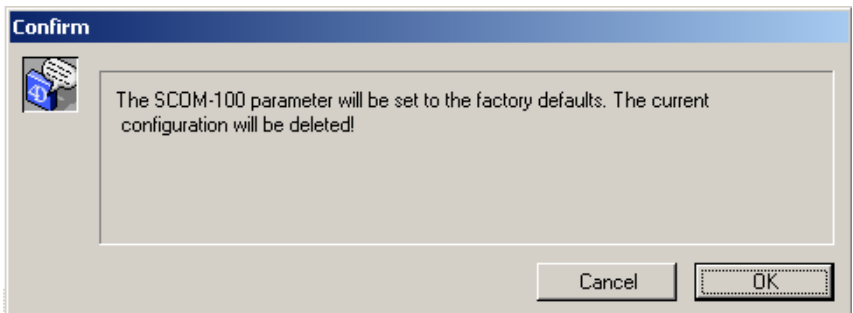

Click on the '**OK**' button to proceed. The uploading process begins:

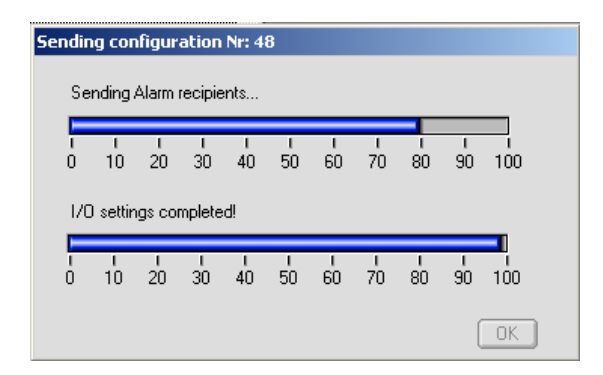

Wait until the configuration uploading is completed and click on the '**OK**' button to close the form.

## **5.5 Exporting a device configuration**

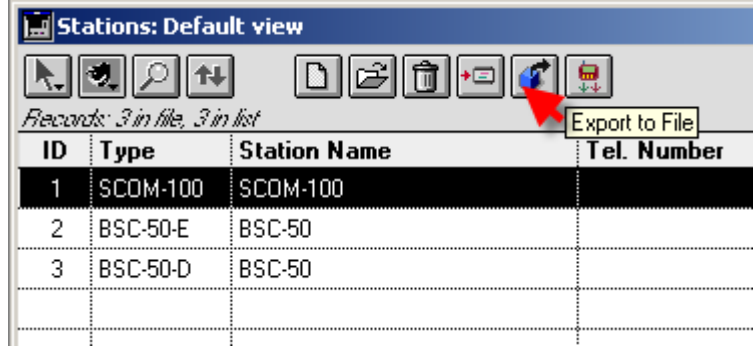

Click on the '**Export SMS Text**' button to export the configuration ASCII commands in a form of a text file:

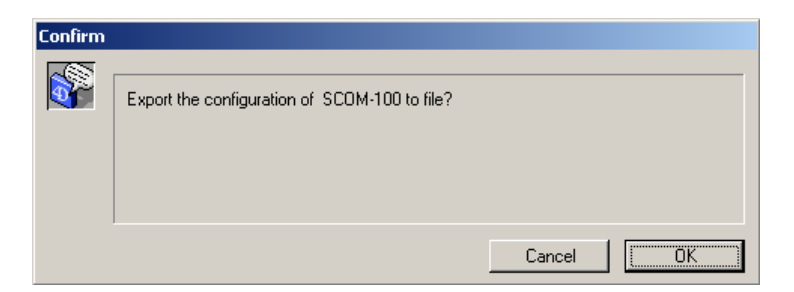

Click on the '**OK**' button.

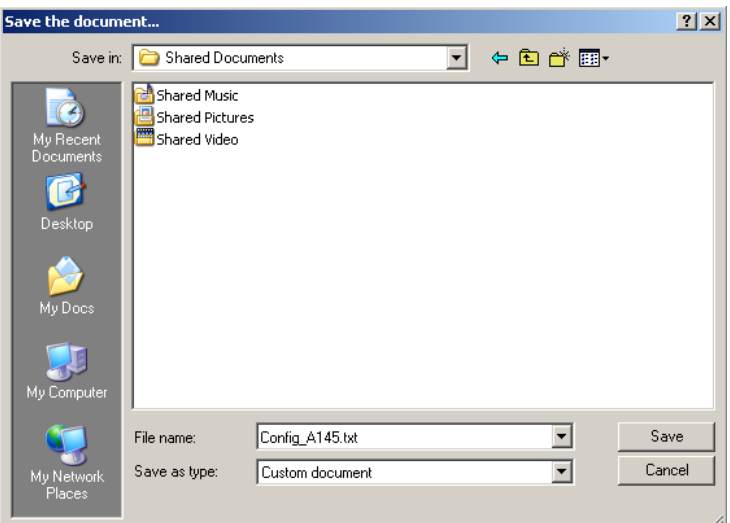

Type in a file name for the text document and click on the '**Save**' button.

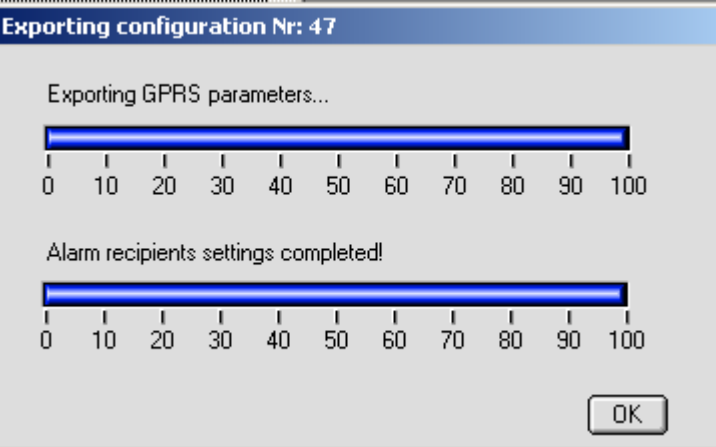

Click on the '**OK**' button to close the form. A exported configuration looks as follows:

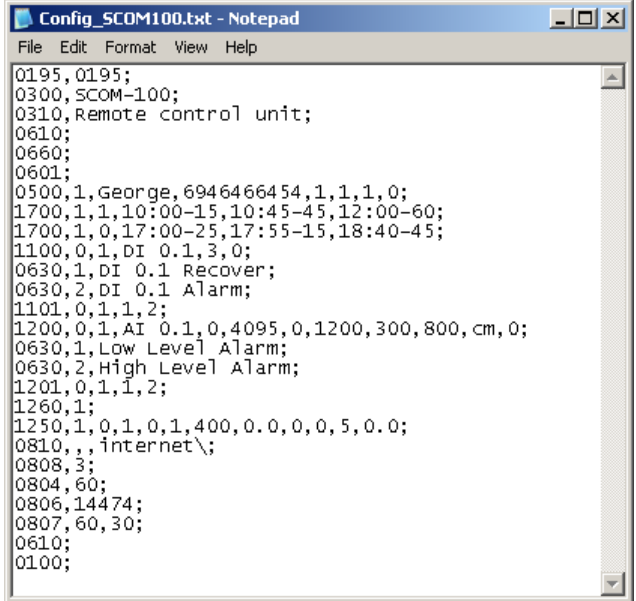

## **5.6 Opening the Device Control Panel**

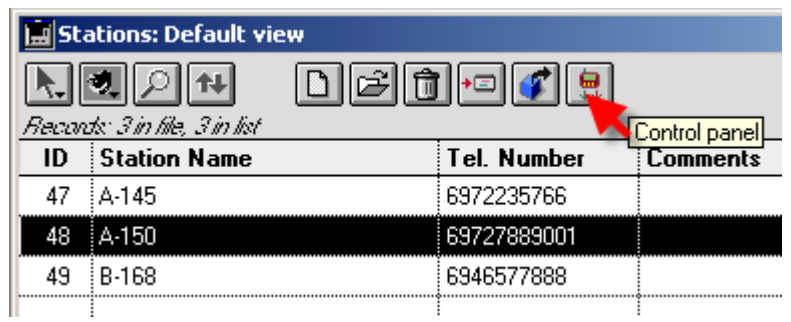

The Control Panel for an attached target device can be opened by clicking the '**Control panel**' button. See section 7.

## **5.7 Managing the Station List**

You can change user data or remove a Station from the List using the respective buttons:

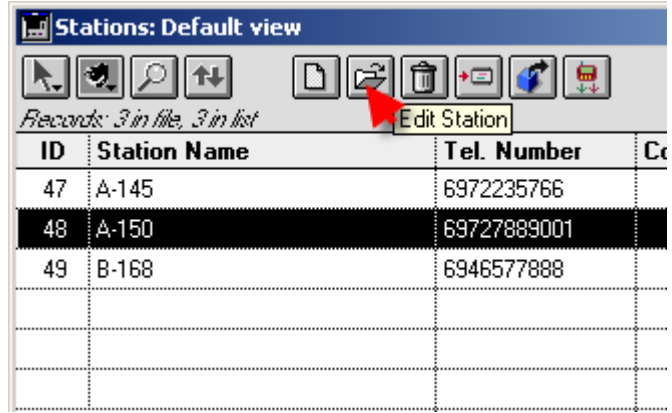

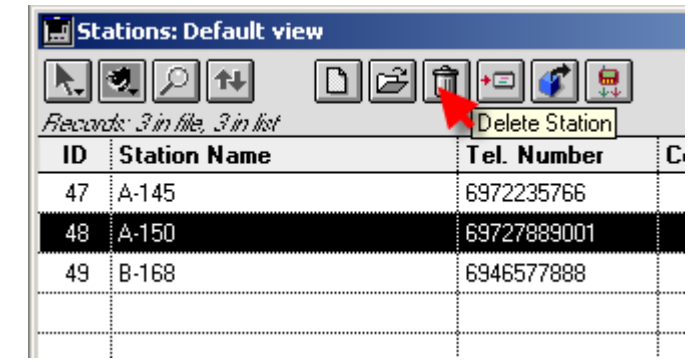

On deleting a Station from the list, all Station Alarm & Status events in the respective tables will also be deleted.

# **6. System operation**

## **6.1 The 'GSMServer.exe' utility**

Copy the GSMServ folder on your harddisk.

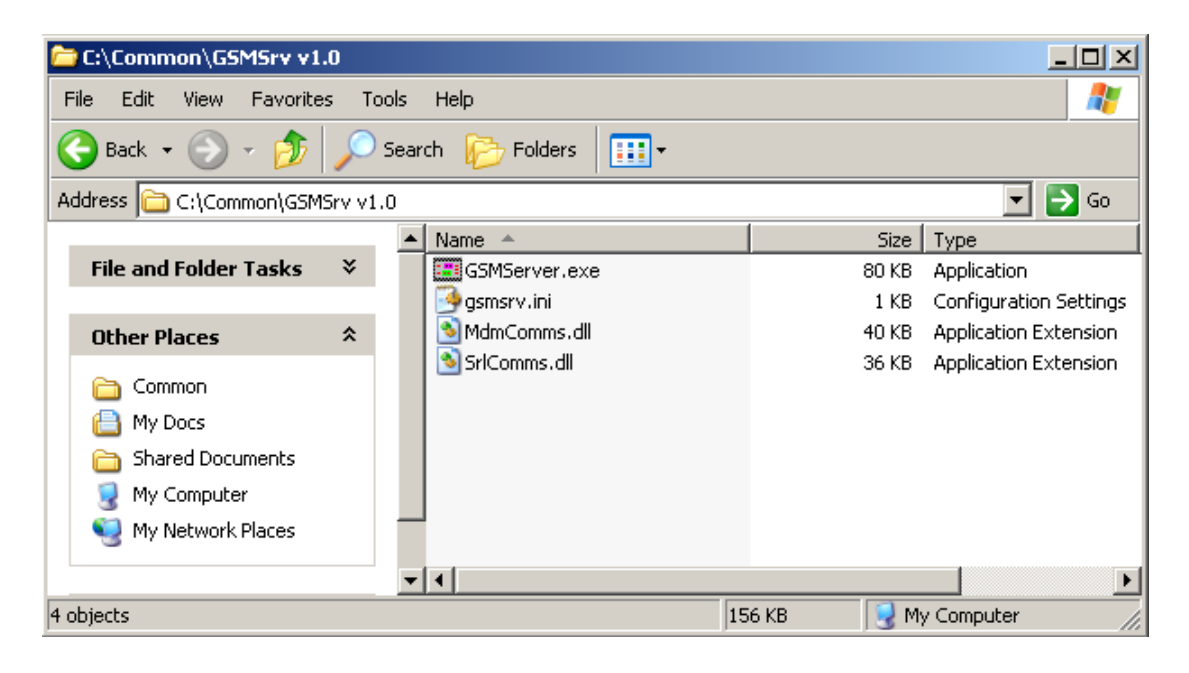

Connect a GSM modem to a PC serial port and execute the GSMserver.exe application.

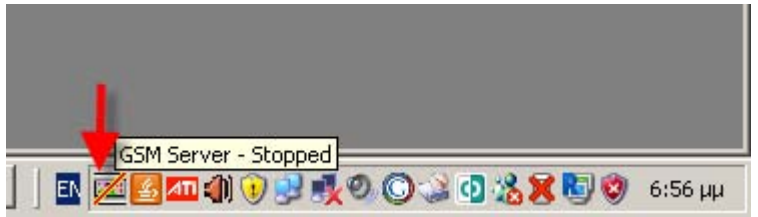

Position the cursor over the GSM Server icon and click the right mouse button:

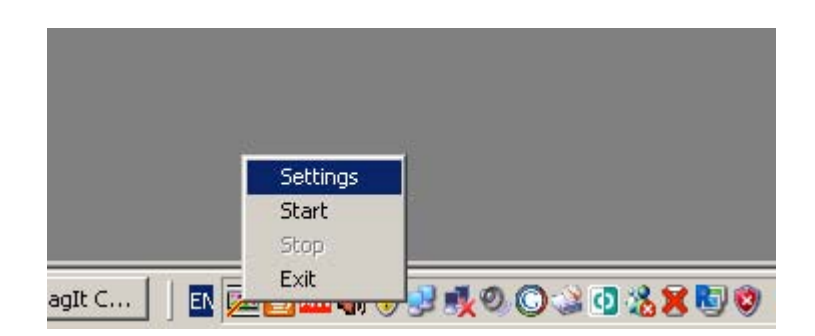

Click on the '**Settings**' selection:

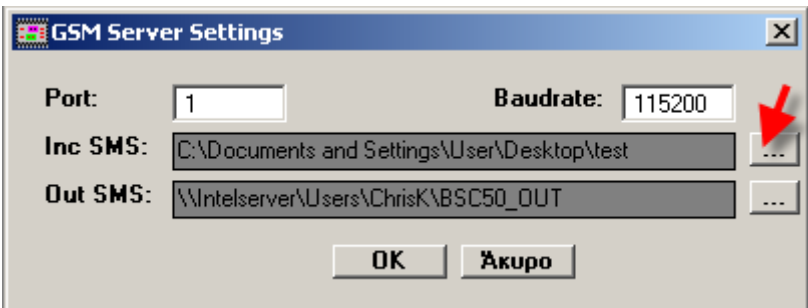

Select the GSM Modem serial port by typing the port number in the '**Port**' entry field. Select the appropriate Baud rate for the serial communication with the GSM modem.

Select a folder for the incoming SMS by clicking on the respective directory selection button:

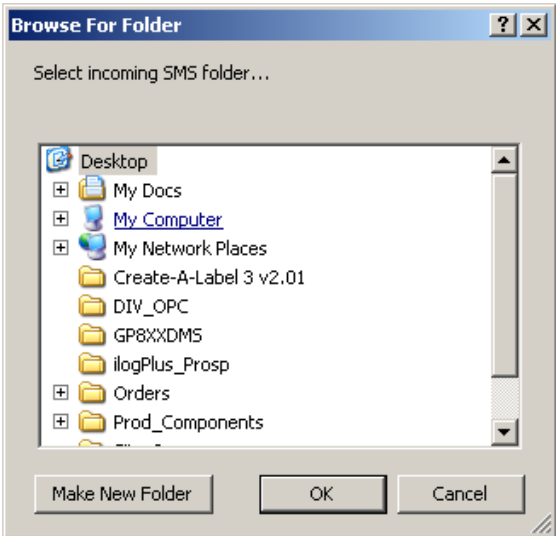

Click on the Start menu item to start with the program execution:

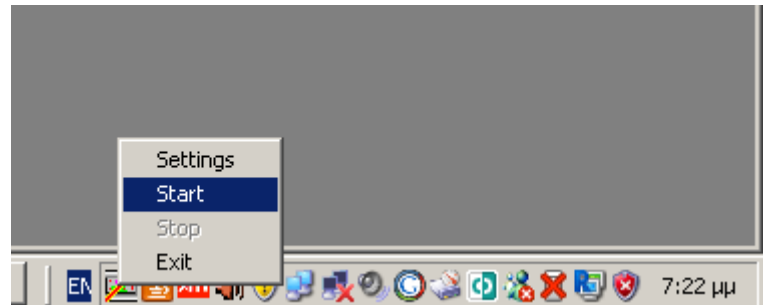

## **6.2 Selecting the Application parameters**

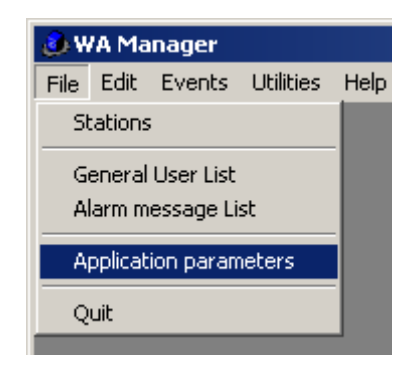

Open the Application Parameters Form:

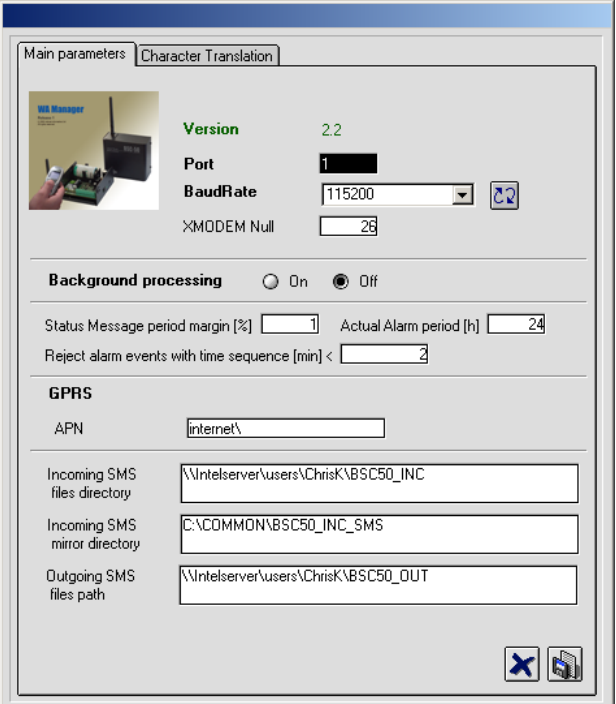

- 1. **Status Message period margin%**: Specify a toleration intervall for the expected Station Status Messages. Type in a value between 1 and 100% of the Station Status message period in the respective field (e.g. 1%).
- 2. **Actual Alarms period [h]**: Specify a time depth period in hours for monitoring the actual alarm events (e.g. 24 hours).
- 3. **Reject alarm events with time sequence [min] <**: Type in '0' for accepting all alarm events. Type in a value in minutes (e.g. 15 min). A concecutive alarm of a specific input occuring during this period will be rejected.
- 4. **Incoming SMS files directory**: Select the incoming SMS folder of the GSM server application.
- 5. **Incoming SMS mirror directory**: Select a mirroring folder, where incoming SMS are copied after importing and archiving in the WA Manager application.
- 6. **Outgoing SMS files path**: Select a directory for outgoing SMS.
- 7. Click on the 'Save' button to accept the Application settings.
- 8. Background processing: if 'On' is selected, background processing (SMS importing) begins automatically upon program launching.

## **6.3 Real Time Monitoring**

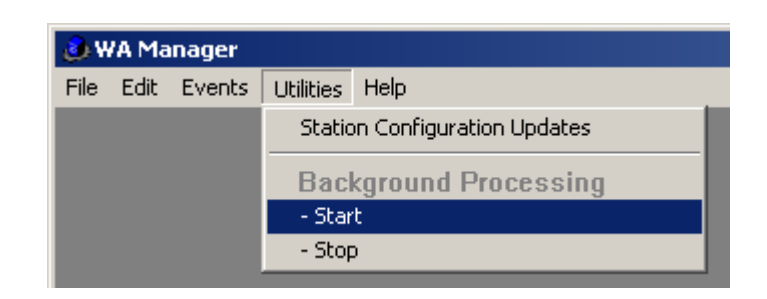

Select the menu item '**Start**' to launch the background processing e.g. automatic importing Alarm & Status SMS received by the GSM Server utility.

### *6.3.1 Alarm events monitoring*

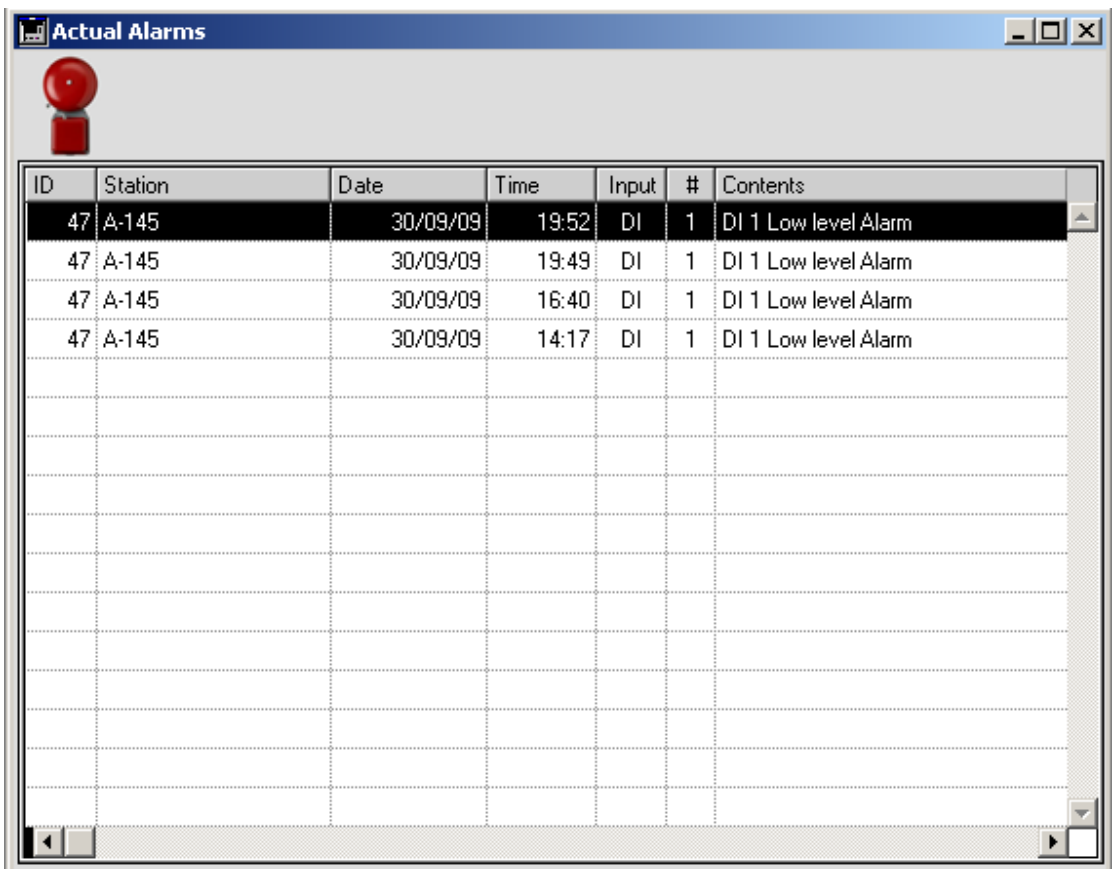

All stations alarm events are shown in an Actual Alarms List in real time and for a time depth, specified in the respective Applications settings parameter.

### *6.3.2 Status events monitoring*

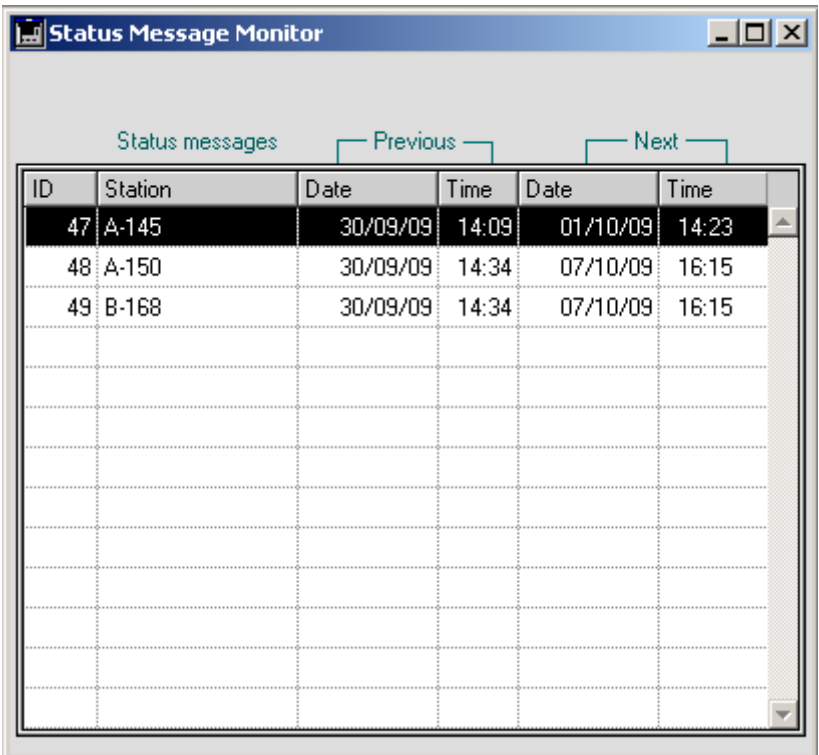

A Status Messages monitor form contains one record for each declared station for attending the Station availability. Each record contains the time stamp of the last Status event received from the Station and and a time estimation for the arrival of the next event.

## **6.4 The Status Message File**

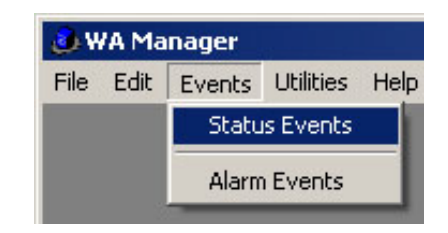

All Stations Status events are archived in the Status Events File:

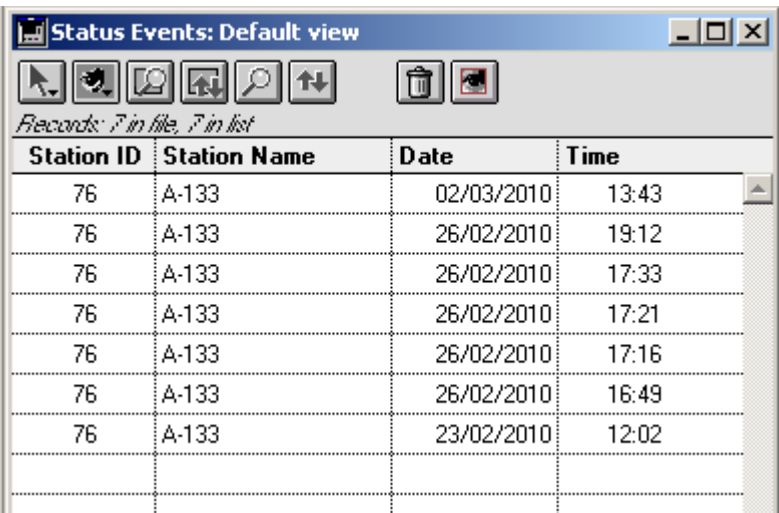

Old Status event records can be selected and removed from the file:

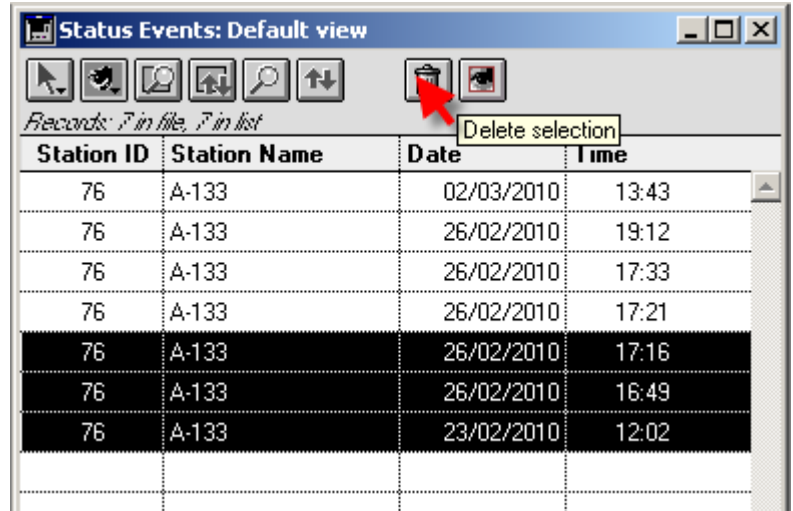

Click on the 'Delete selection' button to remove the selected records.

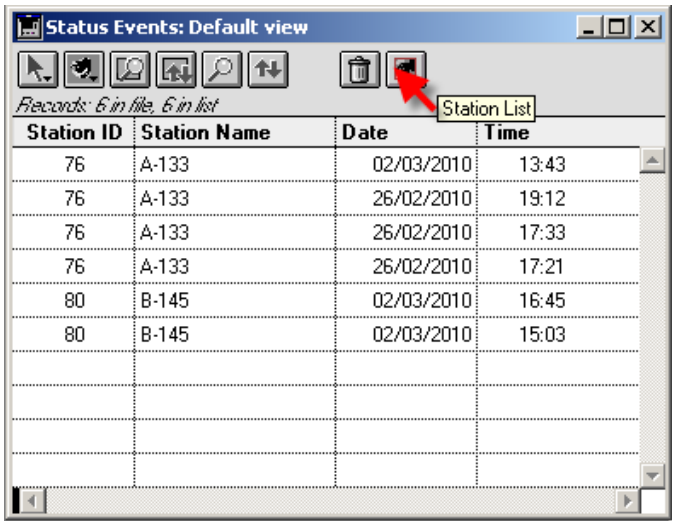

A quick selection capability is available for selecting all Status Messages of a specific Station. Click on the "Station List' button. A Station List Palette opens:

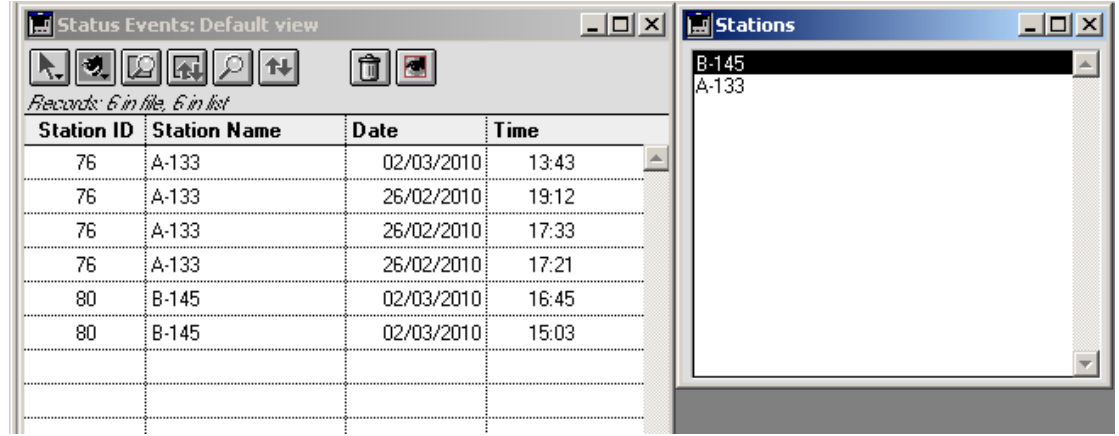

Click on a Station in the Stations List to select the Status messages of the specific Station in the Table form.

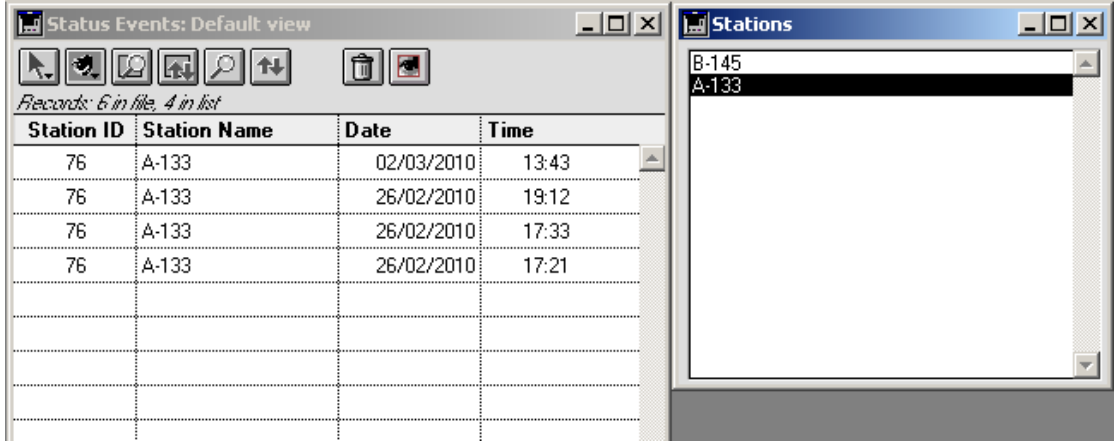

In order to select all records in the Table form, close the Station List Palette and use the Record selection button on the Table form:

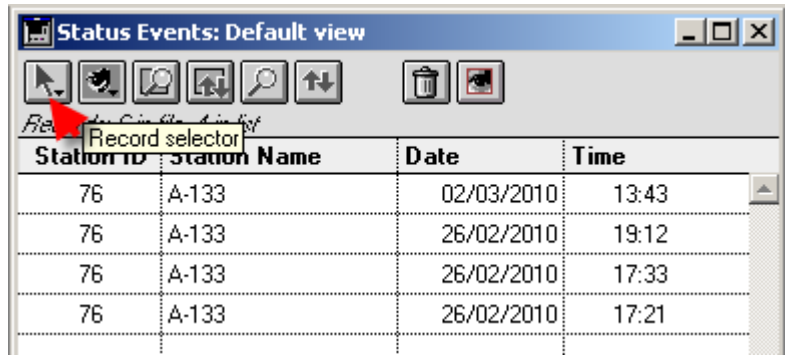

![](_page_53_Picture_29.jpeg)

## **6.5 The Alarm Message File**

![](_page_53_Picture_30.jpeg)

All Stations Alarm events are archived in the Alarm Events File:

![](_page_53_Picture_31.jpeg)

Old Alarm event records can be selected and removed from the file:

![](_page_54_Picture_19.jpeg)

Click on the '**Delete selection**' button to remove the selected records from the file.

You can quick select records of the Alarm Events file in the same manner as described in the Status Event file, using the Station List Palette (6.4).

# **7. The Device Control panel 7.1 Opening the device Control panel**

![](_page_55_Picture_73.jpeg)

The control panel utility facilitates the target device testing. You can pass commands simply by clicking on functional buttons to the target device and observe the device response. In order to open the Control panel, you must first connect the target device to a PC serial port (See also 5.3). Select a station in the station and open the control panel.

# **7.2 The BSC-50 Control panel**

![](_page_55_Picture_74.jpeg)

The Control panel comprises two operation modes:

- **Local**: The target device must be connected to the serial port of the PC in order to select this operation mode.
- **Remote**: This mode is selectable only for devices which are steady connected to the GSM network, as BSC-50-E operating with power network supply. **The GSM Server must be running in order to use the remote mode.**

Available function buttons include:

- Viewing digital input configuration.
- Viewing the device user list.
- Viewing the device status.
- Setting and viewing the device real time clock.
- Resetting the device.
- Viewing important device parameters, as Status message period, Retries, etc.
- Setting Factory default parameters.
- Observing GSM Signal quality.

#### **Example: Reading a digital input configuration**

Connect a BSC-50-D device to the PC and open the Control panel:

![](_page_56_Picture_54.jpeg)

Click on the 'Local' button to establish a connection to the device:

![](_page_56_Picture_55.jpeg)

Select the input number and click on DI settings button to view the DI configuration.

![](_page_57_Picture_33.jpeg)

## **7.3 The SCOM-100 Control panel**

![](_page_57_Picture_34.jpeg)

The Control panel comprises two operation modes:

- **Local**: The target device must be connected to the serial port of the PC in order to select this operation mode.
- **Remote**: This mode is selectable only for devices which are steady connected to the GSM network. . **The GSM Server must be running in order to use the remote mode.**

Available function buttons include:

- Analog and digital input reading.
- Controlling digital outputs.
- Viewing input configuration.
- Viewing user list.
- Viewing the device status.
- Setting the device status.
- Setting and viewing the device real time clock.
- Commanding the device to perform reset.
- Setting Factory default parameters.

Attach an SCOM-100 device to the PC serial port and wait until booting is completed. Click on the local radio button of the SCOM-100 Control Panel:

![](_page_58_Picture_107.jpeg)

### *7.3.1 Reading the device inputs*

![](_page_58_Figure_13.jpeg)

Use the pull down menus to select the I/O module and I/O number. Click on the '**Read DI'** button to view the digital input state:

![](_page_59_Picture_36.jpeg)

The '3100' ASCII command is sent to the SCOM device. The device response appears in the 'SCOM-100 response' window.

You can read in the same way the analog inputs by selecting the respective module and I/O number and clicking on the 'Read AI' button.

### *7.3.2 Reading the input configuration*

![](_page_59_Picture_37.jpeg)

Select an analog input and click on the 'Configuration' radio button to view the input configuration. The 'Read' buttons lables change to 'Settings'. Click on the 'AI settings' button. The analog input configuration report appears in the 'SCOM-100 response' window.

![](_page_60_Picture_28.jpeg)

### *7.3.3 Controlling the digital outputs*

Select the pulse radio button and enter a pulse duration in seconds in the respective field. Click on the 'Set output' button to set the output in pulse mode.

### *7.3.4 Setting the real time clock*

![](_page_60_Picture_29.jpeg)

Click on the '**Set RTC'** button to set the device real time clock to the PC current date and time.

# **8. Updating a Remote Station Configuration**

BSC-50 devices are commonly battery operated. A remote device is not available on the GSM network during normal operation. The WA Manager supports remote BSC-50 station configuration via SMS. Update actions are added in form of records in a respective update table. Every record of the update table represents a configuration SMS to be sent to a remote station. The SMS is sent immediately after receiving a Status SMS from the respective station.

#### ) **The value of the "Status Idle time Period' station parameter must be se between 30 and 180 sec in order to permit remote configuration.**

Remote configuration is limited to the following actions:

- 1. Replace a user in the General User List.
- 2. Remove a User from the General User List.
- 3. Change General Station Parameters.
- 4. Set up your own SMS with the appropriate configuration commands.

## **8.1 Replacing a user in the General User List**

Open a User record of the General User List:

![](_page_61_Picture_85.jpeg)

Replace the field values with the new user data:

![](_page_61_Picture_86.jpeg)

Click on the 'Update Station' Check box and save the record.

The WA Manager creates a record of the new user configuration in the Station Configuration Updates table for each occurrence of the replaced user in the Stations User Lists. The Station Configuration Updates table can be opened through the respective menu item:

![](_page_62_Picture_27.jpeg)

![](_page_62_Picture_28.jpeg)

# **8.2 Removing a user from the General User List**

Open the General User List:

![](_page_62_Picture_29.jpeg)

Click on the 'Delete record' button:

![](_page_62_Picture_30.jpeg)

Click on the 'OK' button.

![](_page_63_Picture_0.jpeg)

The WA Manager creates one record for every occurrence of the removed user in the Stations User Lists in the Station Configuration Updates table.

## **8.3 Changing the General Station Parameters**

Open a Station Configuration form:

![](_page_63_Picture_64.jpeg)

Following parameters can be updated:

- 1. Retries on a SMS transmission failure.
- 2. Delay between retries.
- 3. Period for the Status messaging.
- 4. Status Idle Time period.

Change a parameter value, click on the 'Update Station' Check box and save the record. A respective record is created in the Stations Configuration Updates table.

## **8.4 Editing the Station Configuration Update records**

Open a Station Configuration Updates form:

![](_page_63_Picture_65.jpeg)

Following actions are available:

- Add a new update record for a station.
- Edit an existing record.
- Delete a record.

### *8.4.1 Add a new Update Record*

Г

![](_page_64_Picture_50.jpeg)

Click on the 'New record' button. The respective Entry form opens:

![](_page_64_Picture_51.jpeg)

Click on the Station selection pull down menu to select a station.

![](_page_64_Picture_52.jpeg)

Type in a set of valid device configuration commands. The command text must not exceed the maximum number of 160 characters.

![](_page_65_Picture_30.jpeg)

Click on the 'Accept' button to save the new record.

![](_page_65_Picture_31.jpeg)

## *8.4.2 Edit an existing record*

![](_page_65_Picture_32.jpeg)

Select an existing record and click on the 'Edit record' button to open the it:

![](_page_65_Picture_33.jpeg)

Edit the SMS contents field and click on the 'Accept' button to save the record.

![](_page_66_Picture_30.jpeg)

### *8.4.3 Delete a record*

![](_page_66_Picture_31.jpeg)

Select a record and click on the 'Delete record' button to remove it from the table:

![](_page_66_Picture_32.jpeg)

![](_page_66_Picture_33.jpeg)